# 水泳WEB 登録説明

## ①県中体連ホームページから県大会 申し込み書(エクセルファイル)を ダウンロードしてください。

## ②学校ユーザーIDを確認してください。 ※県中体連のホームページにも掲載 しています。

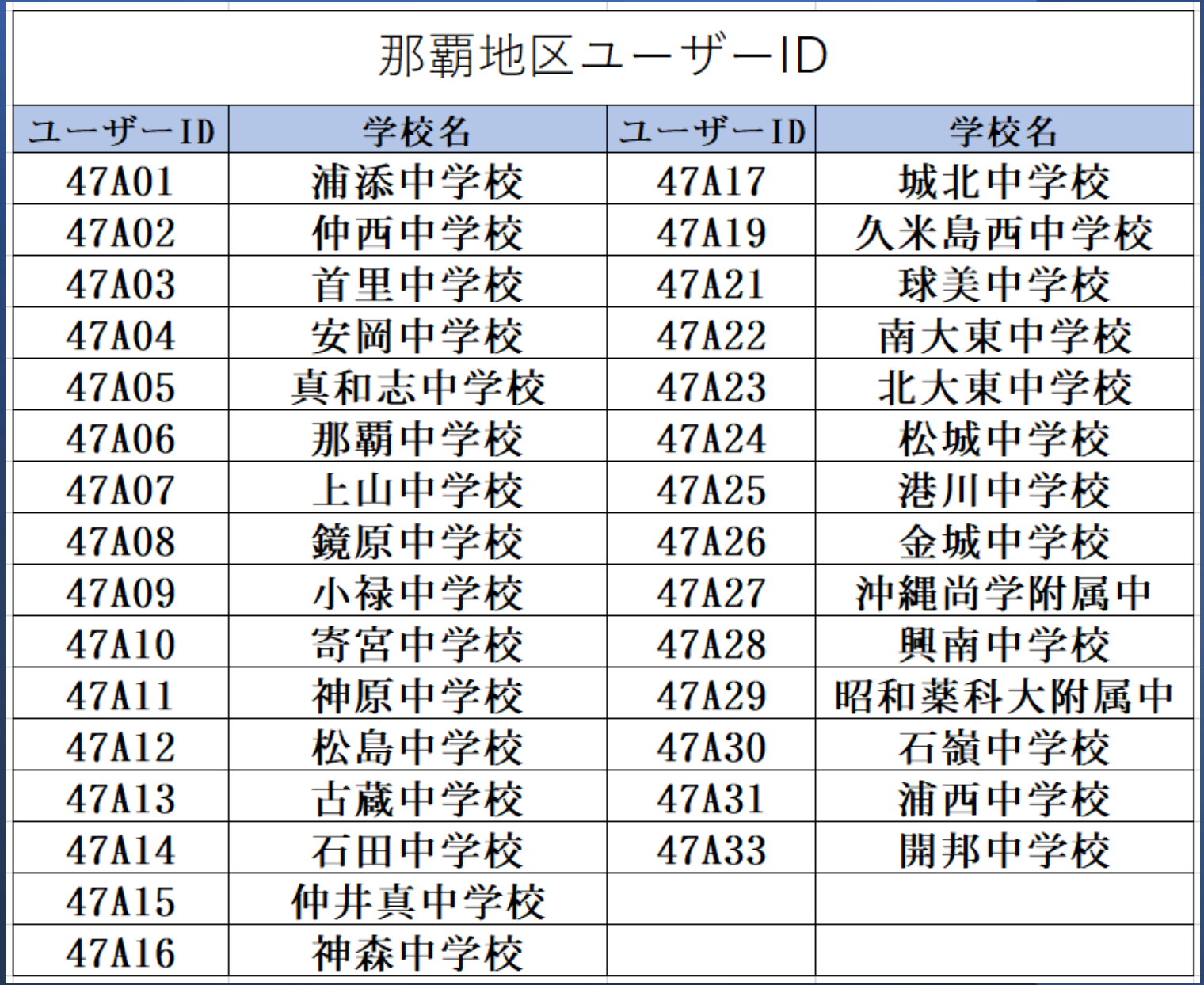

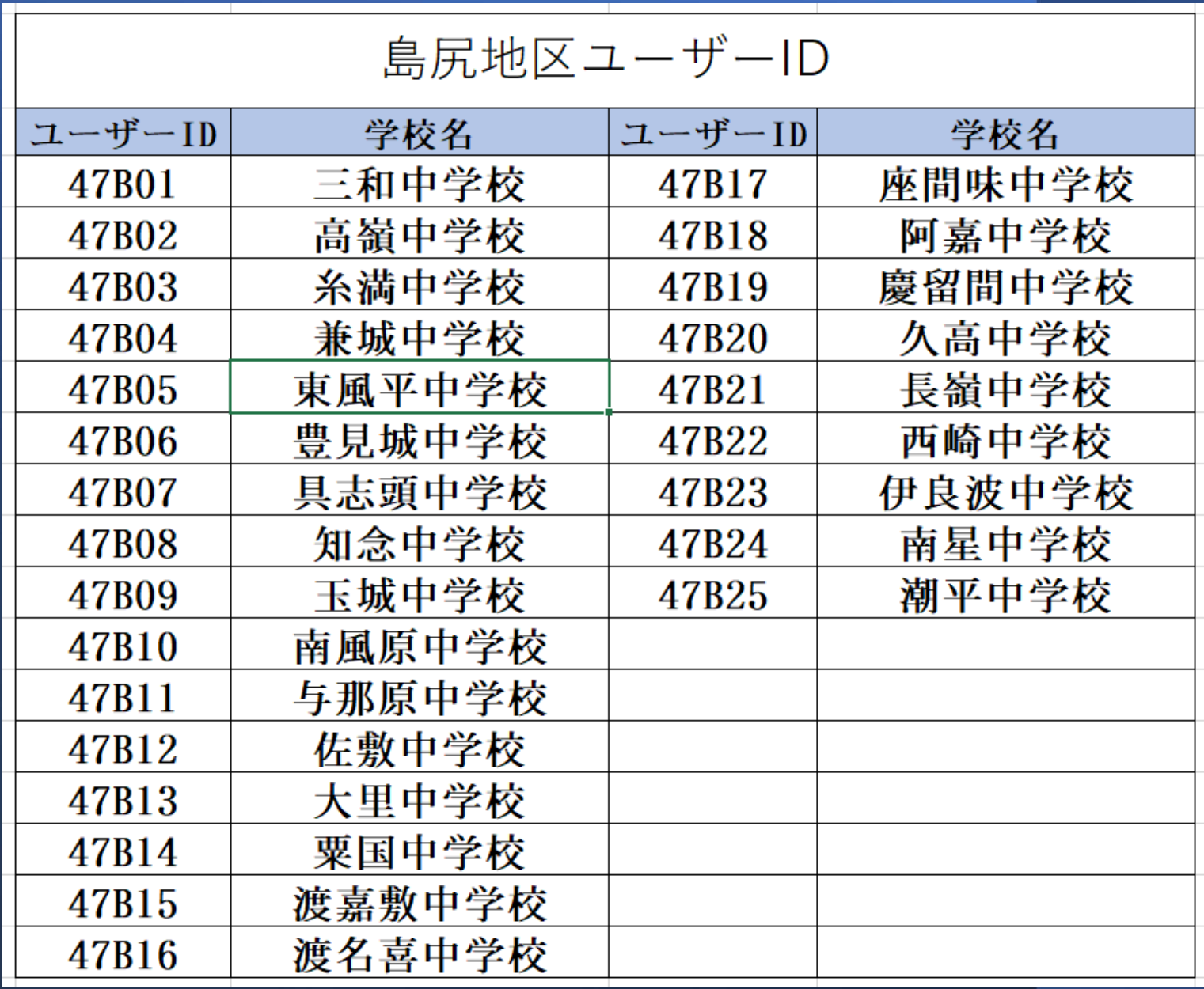

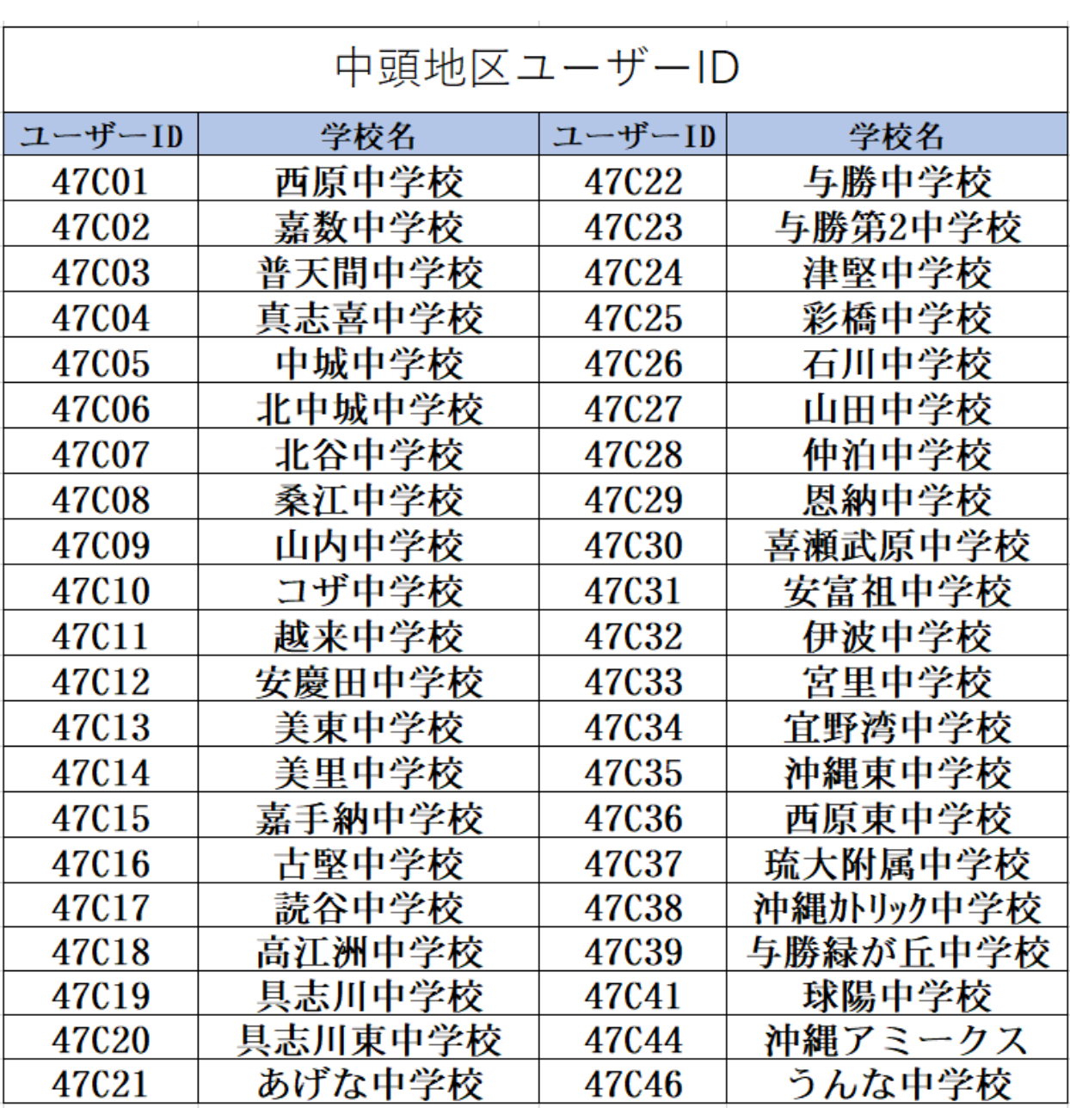

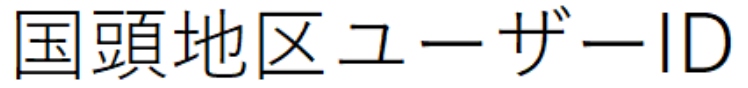

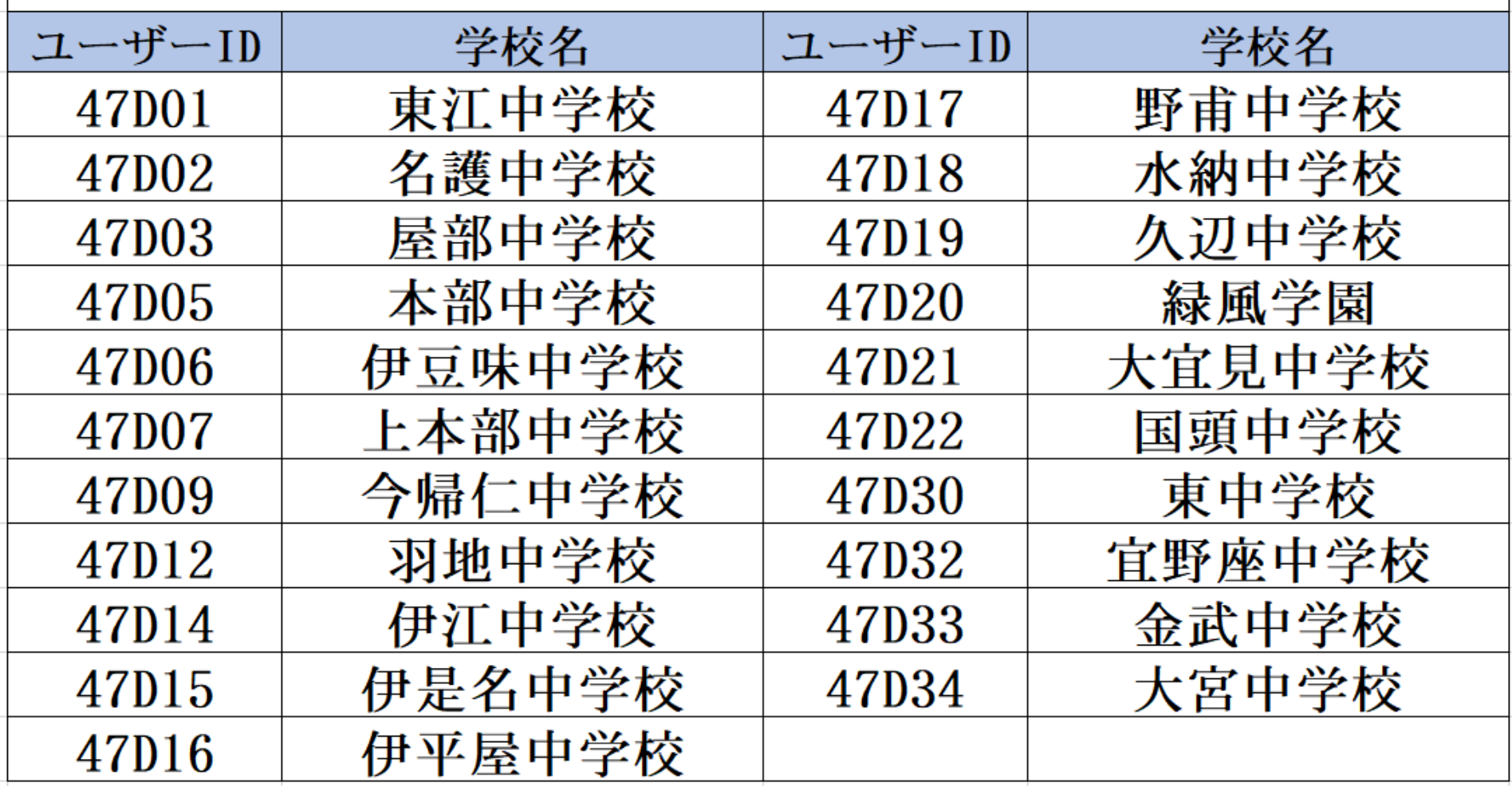

## 宮古地区ユーザーID

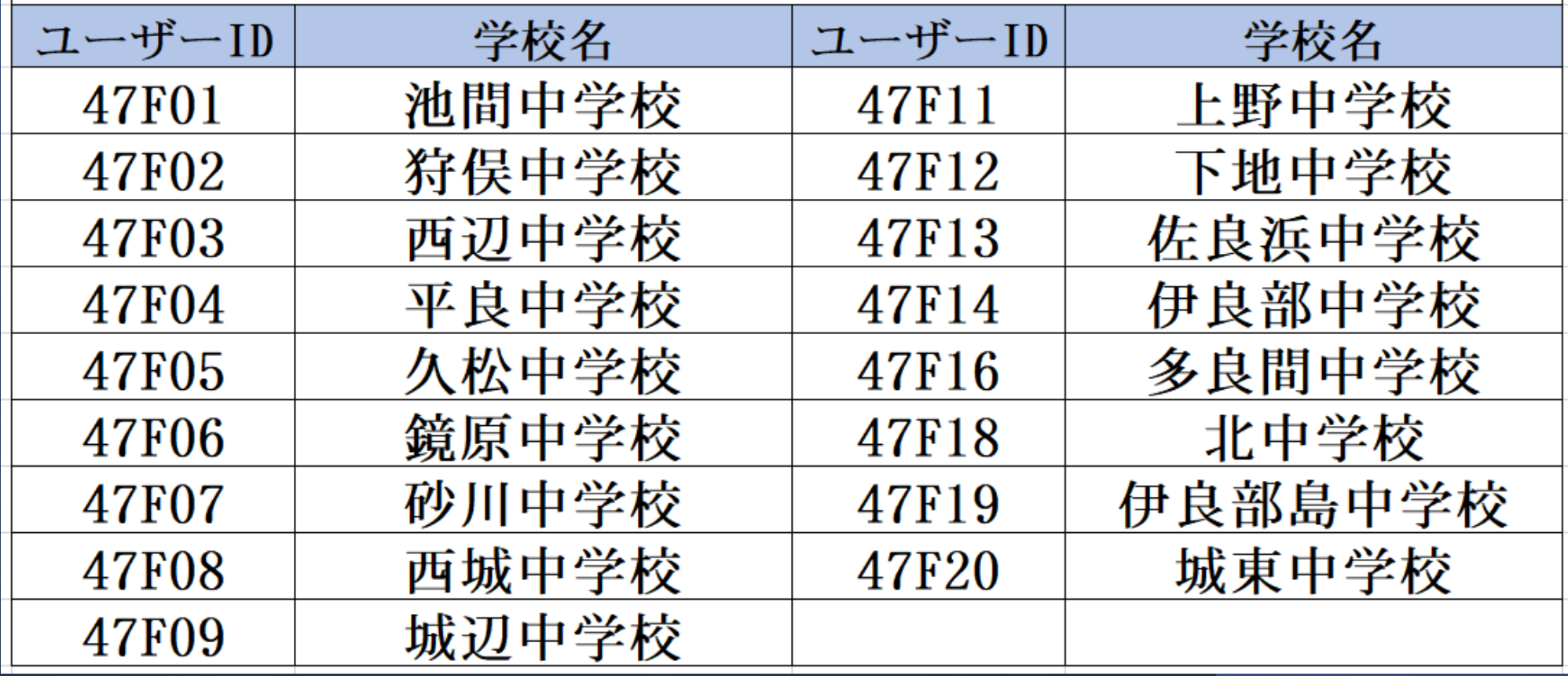

## 八重山地区ユーザーID

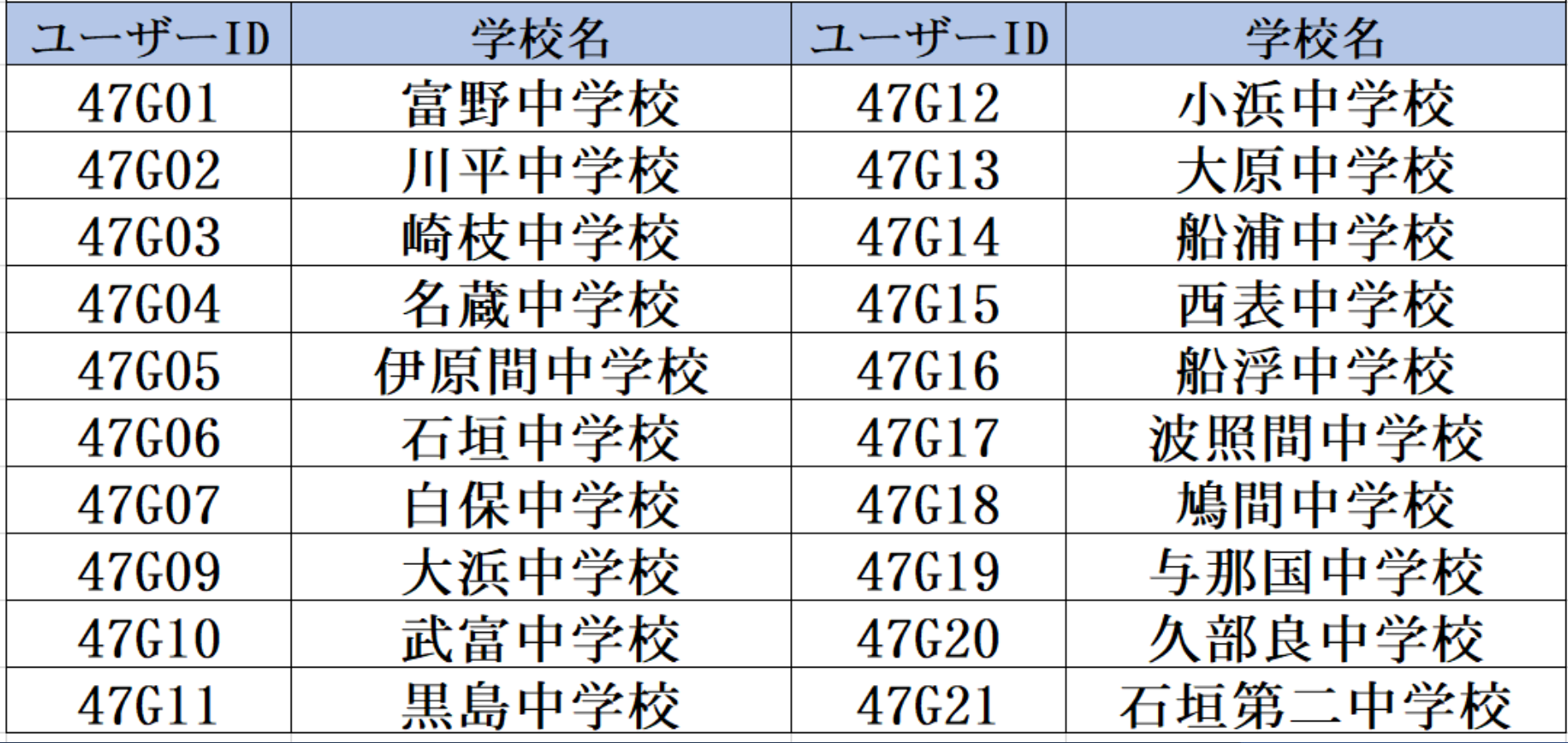

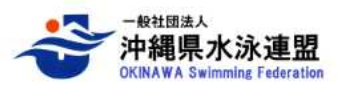

県内施設・クラブ情報 連盟情報 大会要項 各競技種目情報 登録 · 申請 ホーム

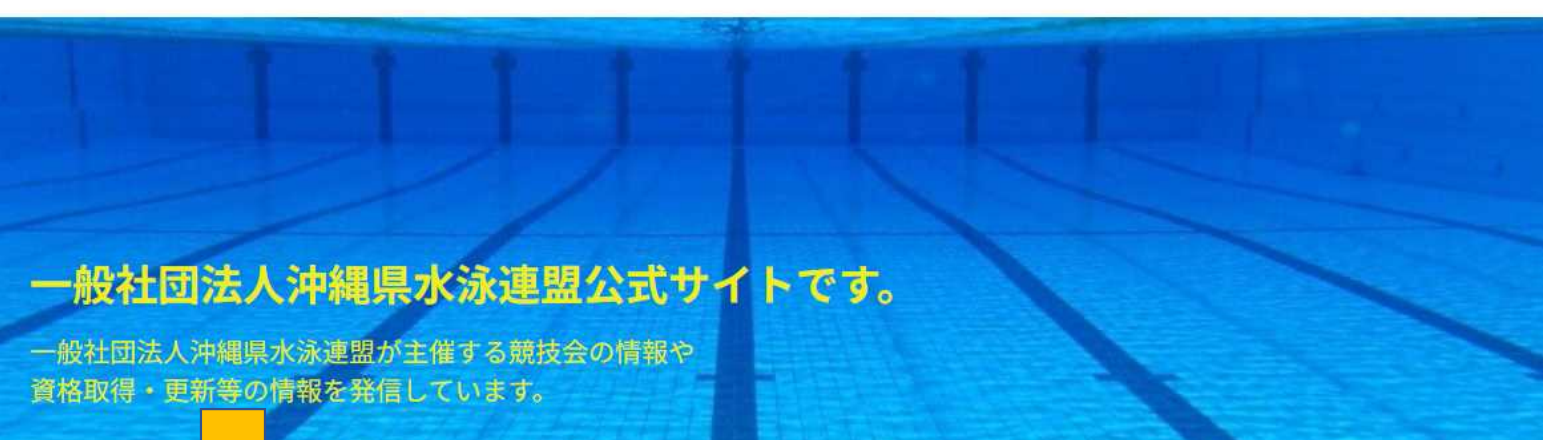

## 沖縄県水泳連盟の ホームページを検 索し、下へスク ロールしてくださ い。

#### WebSWMSYSをクリックし ログインしてください。**Japan Swimming Federation** WebSWMSY **SEIKO** 公益財団法人 ログイン→ 日本水泳連盟 リザルト速報サービス 公益財団法人 日本水泳連盟 いますぐ結果をチェック 沖縄県 超速報 **Results of Japan Swimming** 水泳連盟

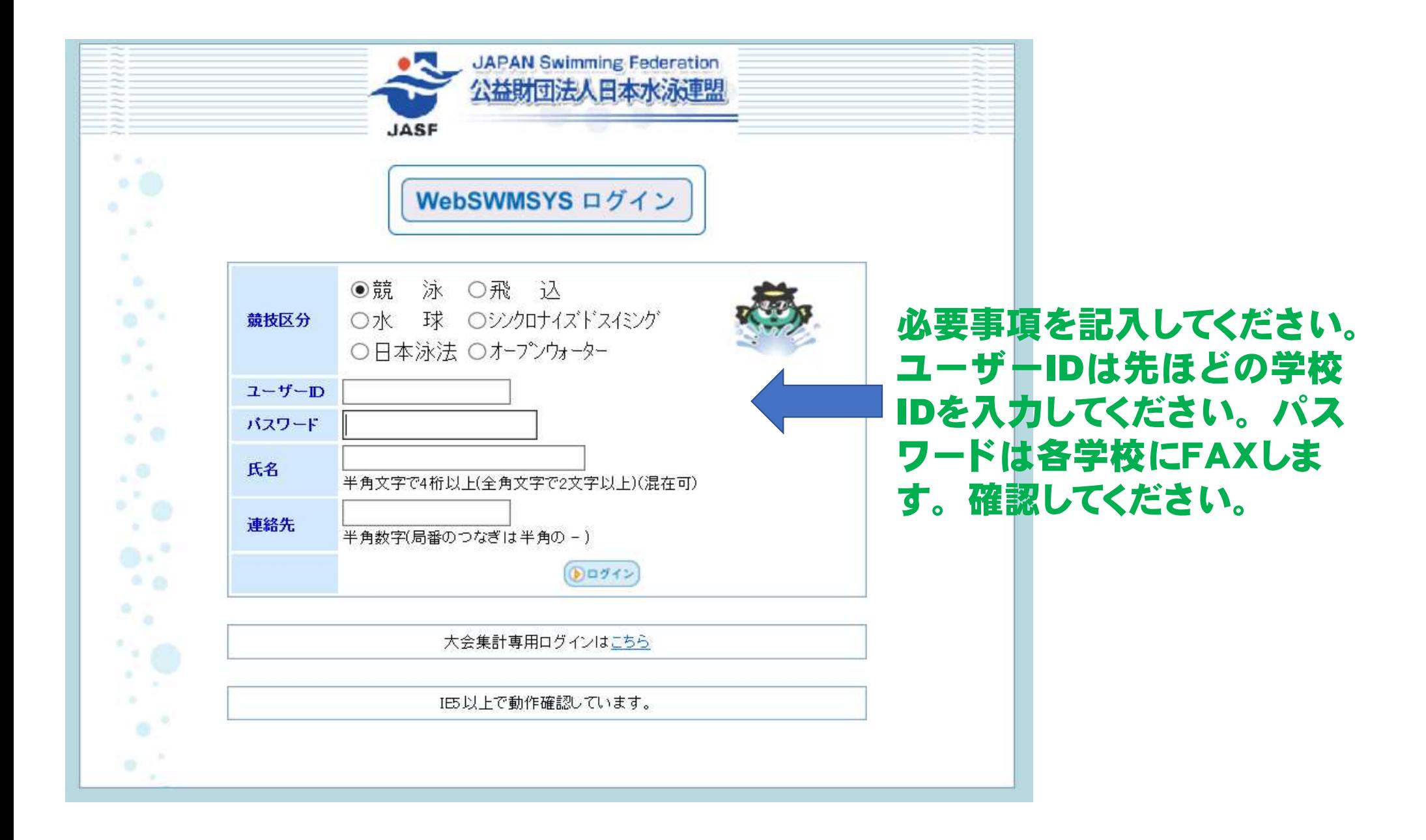

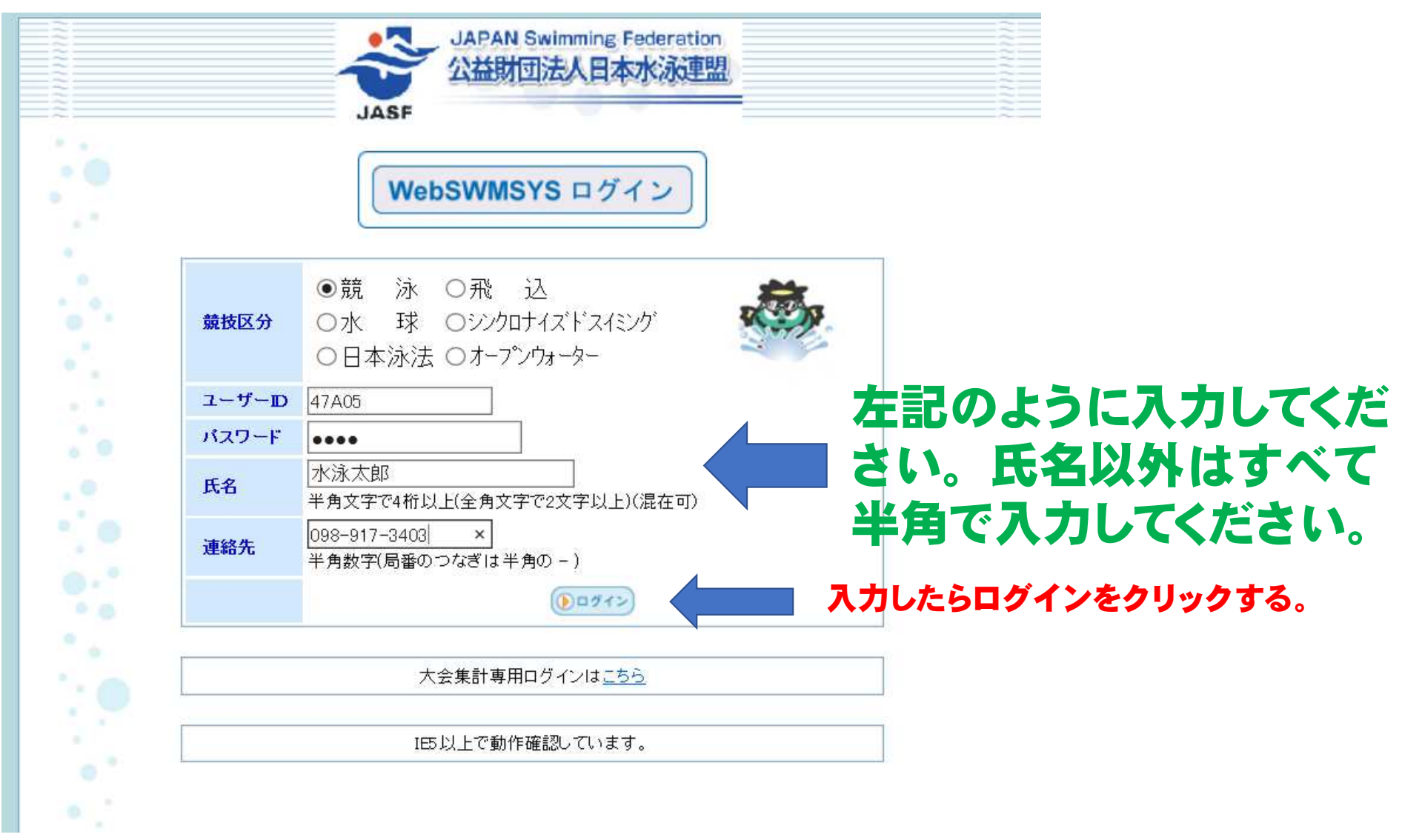

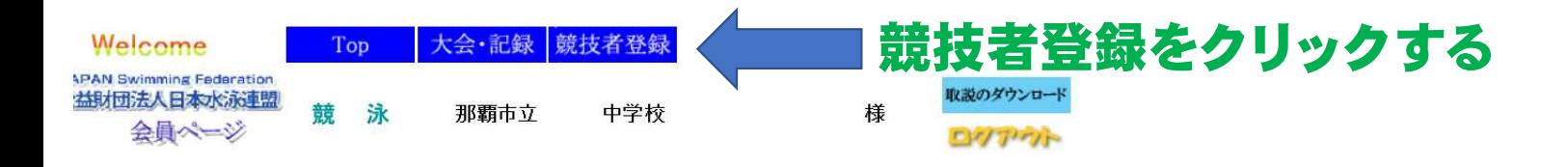

#### 日本水泳連盟 会員ページ

お疲れ様です。上のメニューから処理を選択してください。

沖縄県水泳連盟からのお知らせ

●●●団体・競技者登録について●●●

ログイン後の画面に『登録料未納』表示が出る場合がありますが、金融機関とWebのデータが連携していない為、数週間~最大2ヶ月程度表示される場合があります。 ご了承ください。なお、操作には影響ありませんのでご安心ください。万が一未納がある際には、県水連事務局より個別にご連絡致します。

※団体・競技者登録手続きについてわからないことがあれば、システム担当平良まで連絡ください!

<<Web-SWMSYS操作について>> Web-SWMSYSはWindowsのIE (インターネットエクスプローラ) でのみ動作保証がされています。 その他の端末(androidやiOS等)や別アプリケーション(Chrome·Edge等)からアクセスし、作業しても動作保証されていません。全て自己責任となります。 ※作業している画面上ではきちんとできていても実際のデータが間違っている可能性も否定できません。

※よくある間い合わせで、近年のWindowsPCに最初から入っているEdge(エッジ)でアクセスした際、申請書を出す『申請』ボタンが押せない現象が起きています。

※その他不明点があれば、システム担当平良までメールにて連絡ください。

沖縄県水泳連盟

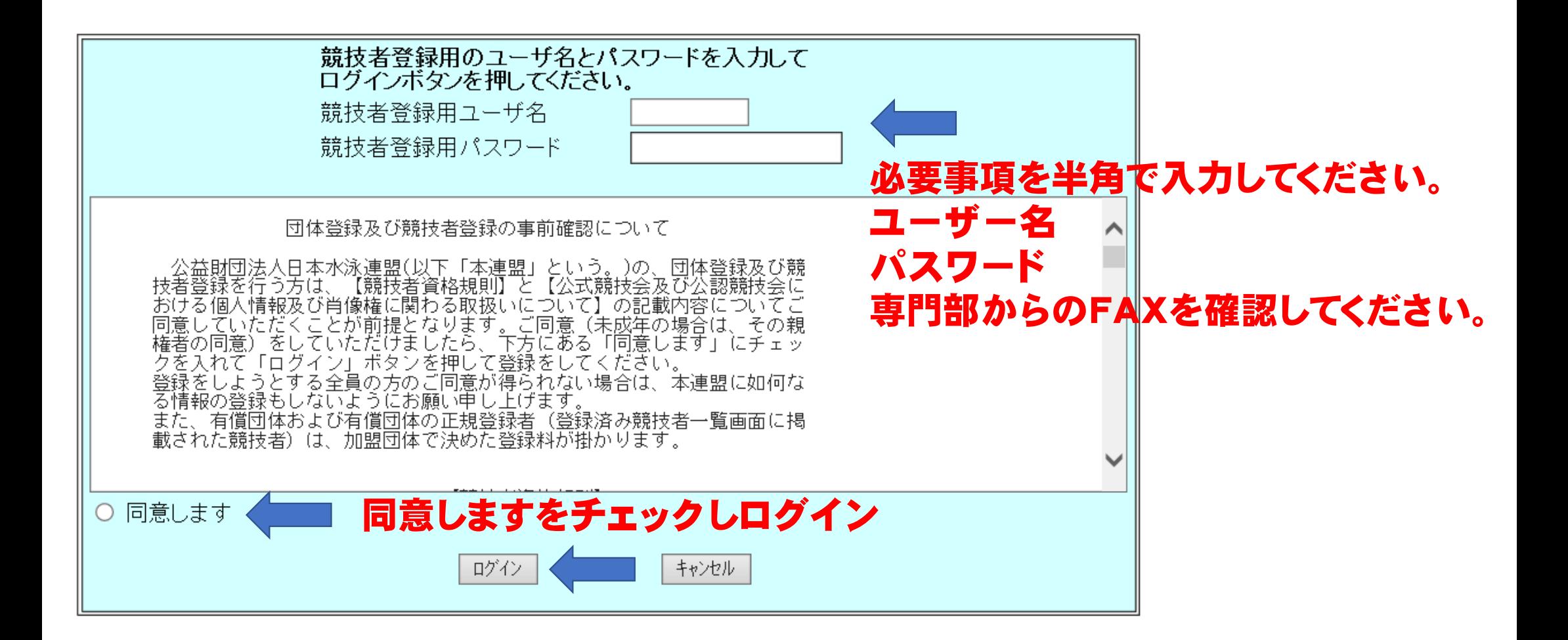

### 303 那覇市立 \_\_\_\_ 中学校

登録団体機能メニュー 取説のダウンロード

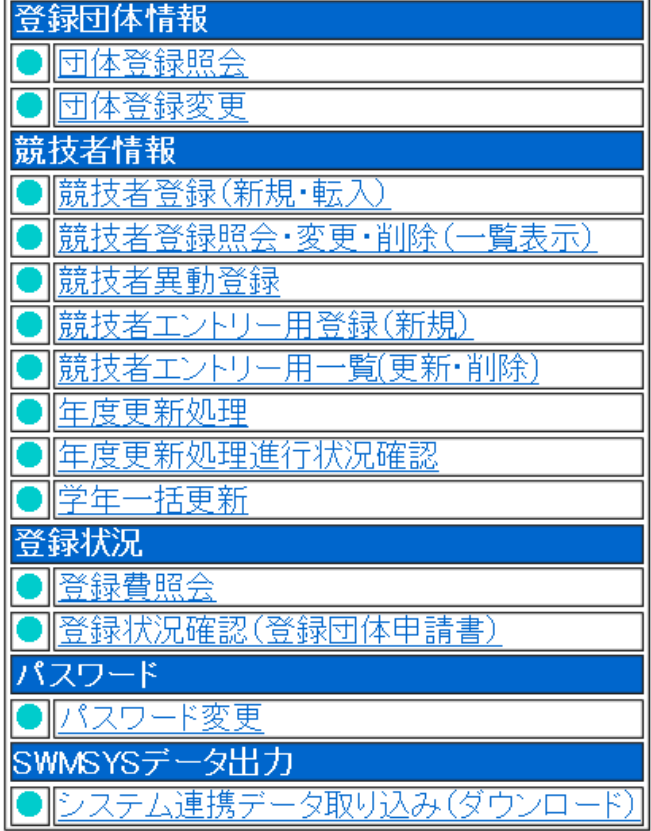

#### 初期へ競技者登録データ作成

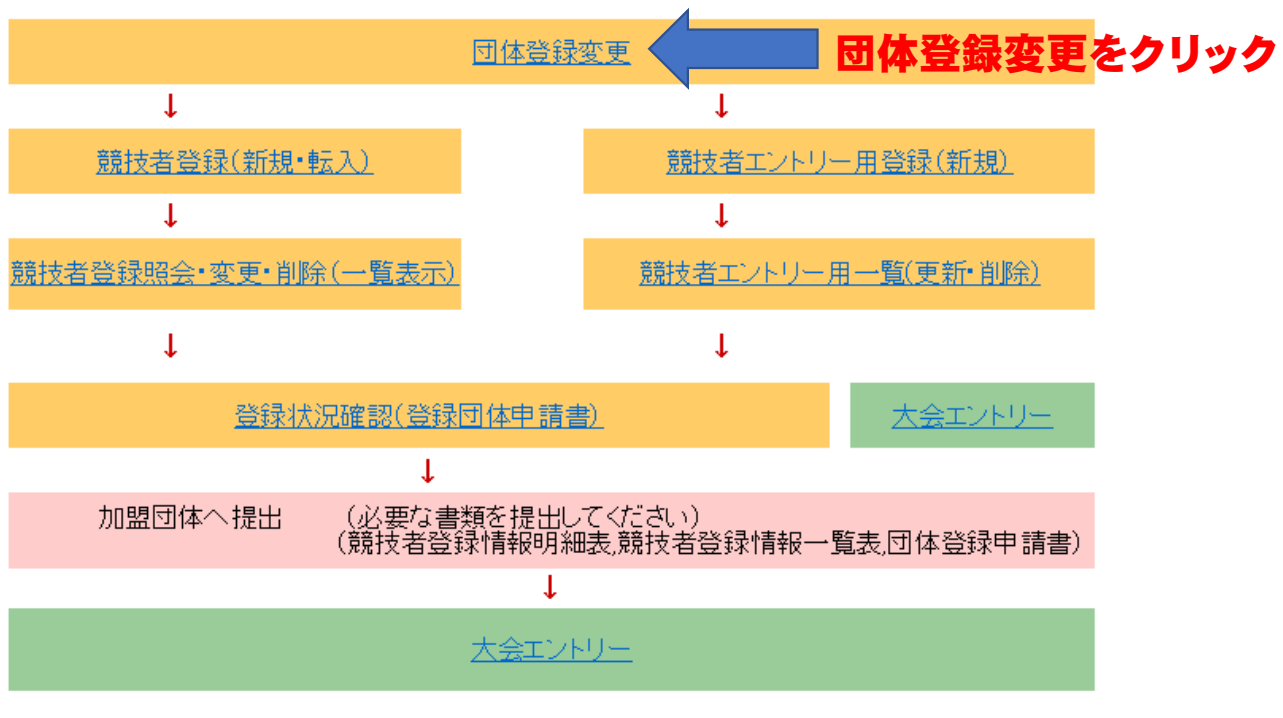

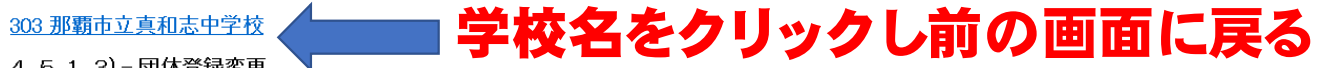

4.5.1 3) - 団体登録変更

登録済みの詳細情報を変更します。変更する詳細情報を入力の上、「登録」ボタンを押してください。

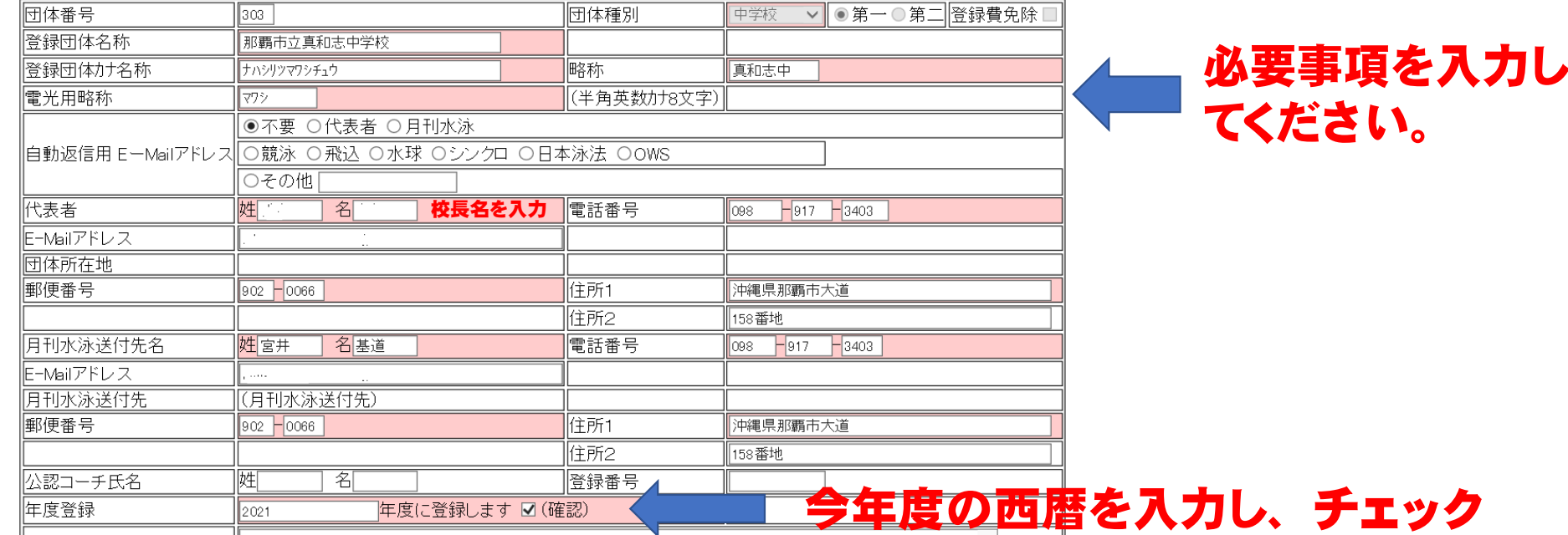

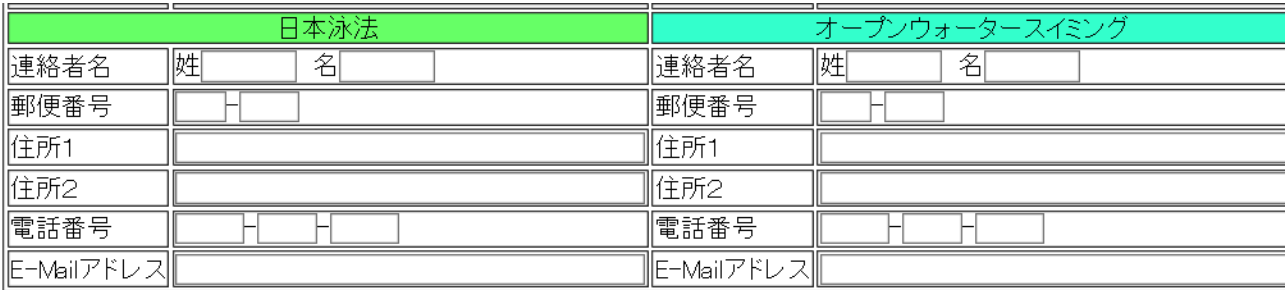

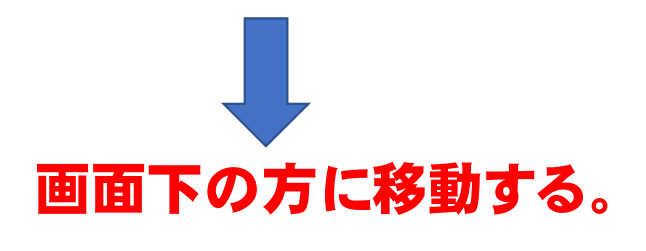

■■ 登録ボタンをクリックする。 登録

### 303 那覇市立 \_\_ \_\_ 中学校

登録団体機能メニュー 取説のダウンロード

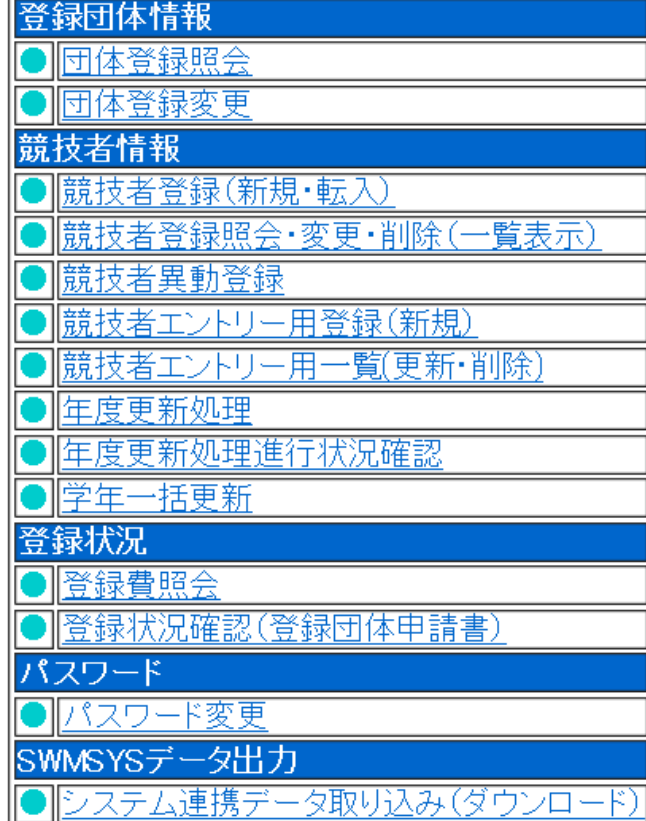

#### 初期へ競技者登録データ作成

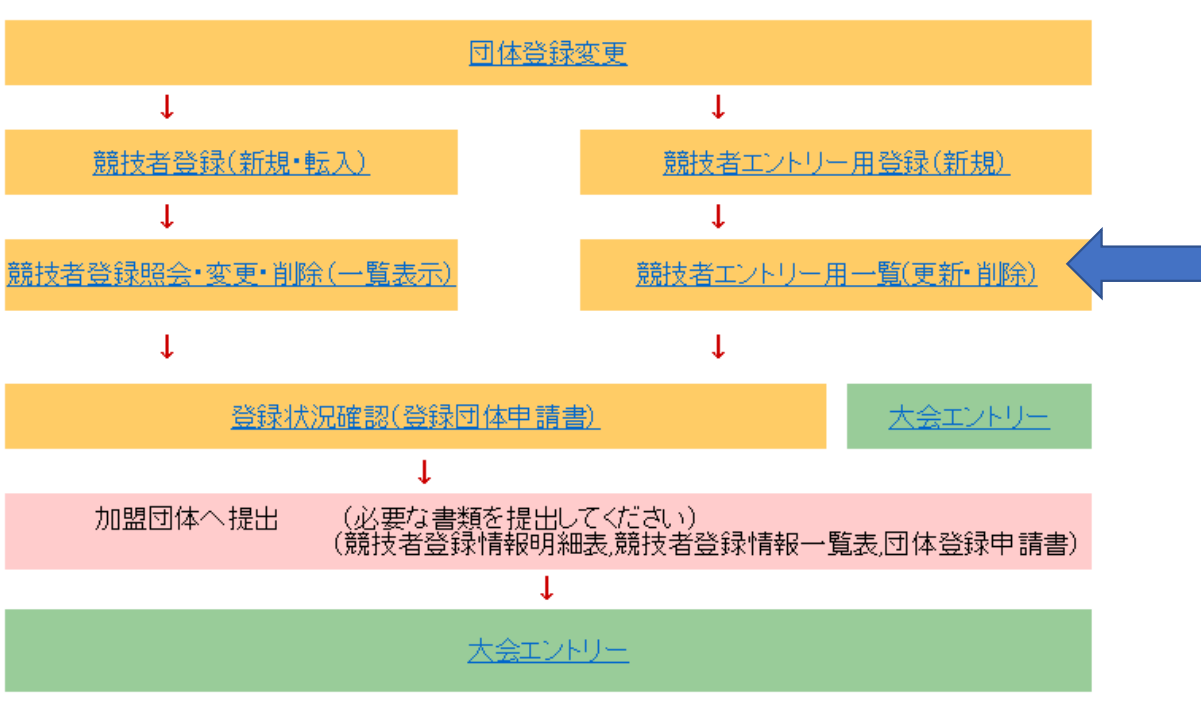

### 競技者エントリー用一覧 をクリックする。

#### 303 那覇市立真和志中学校 学校名をクリックし前の画面に戻る競技者選択

表示順指定 「性別 マ| 生年月日 マ| 指定しない マ| 指定しない マ| 指定しない マ| 指定しない マ| 指定しない マ|

表示

#### 登録済み競技者一覧

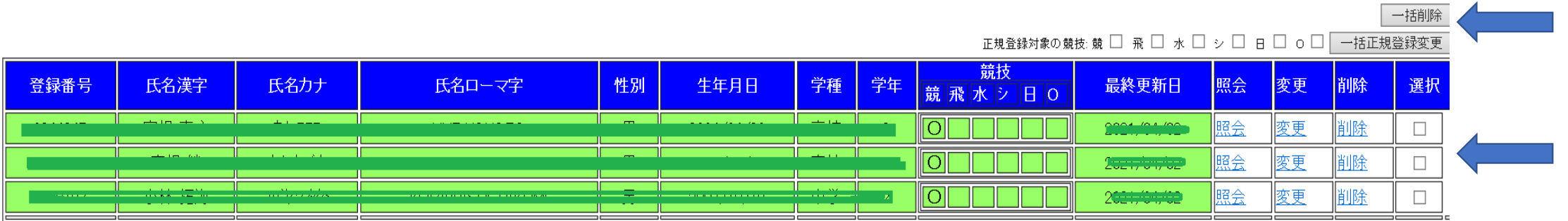

## 卒業した生徒にチェックを入れ一括削除をクリックしてください。

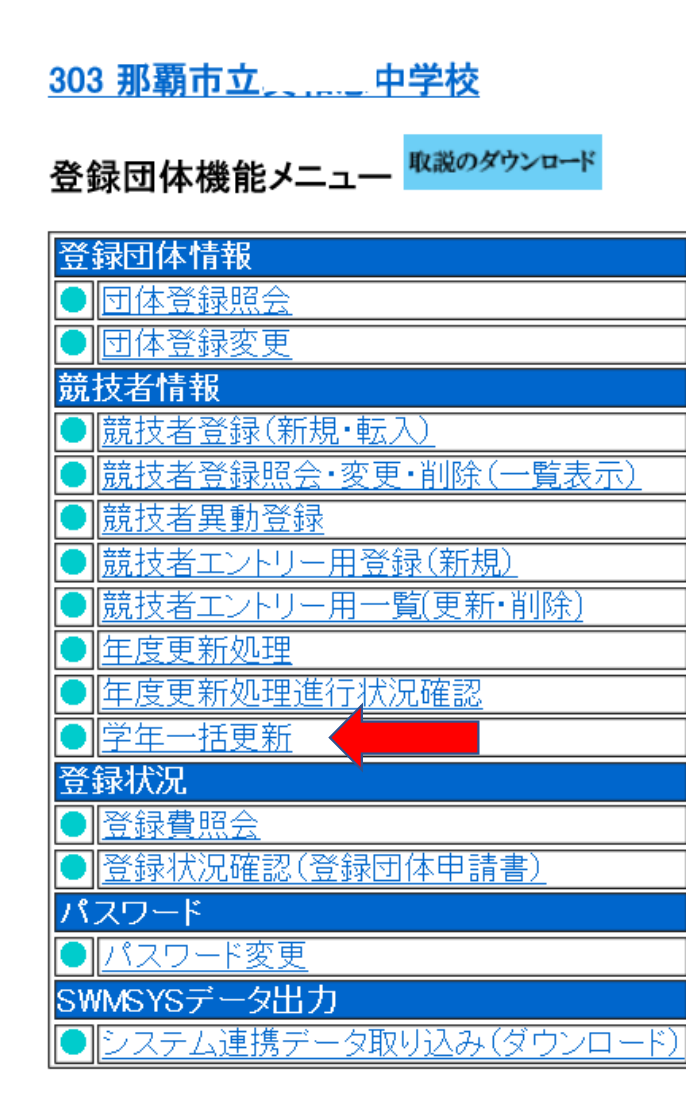

## 学年一括更新ボタンをクリッ クしてください。

初期〜競技者登録データ作成

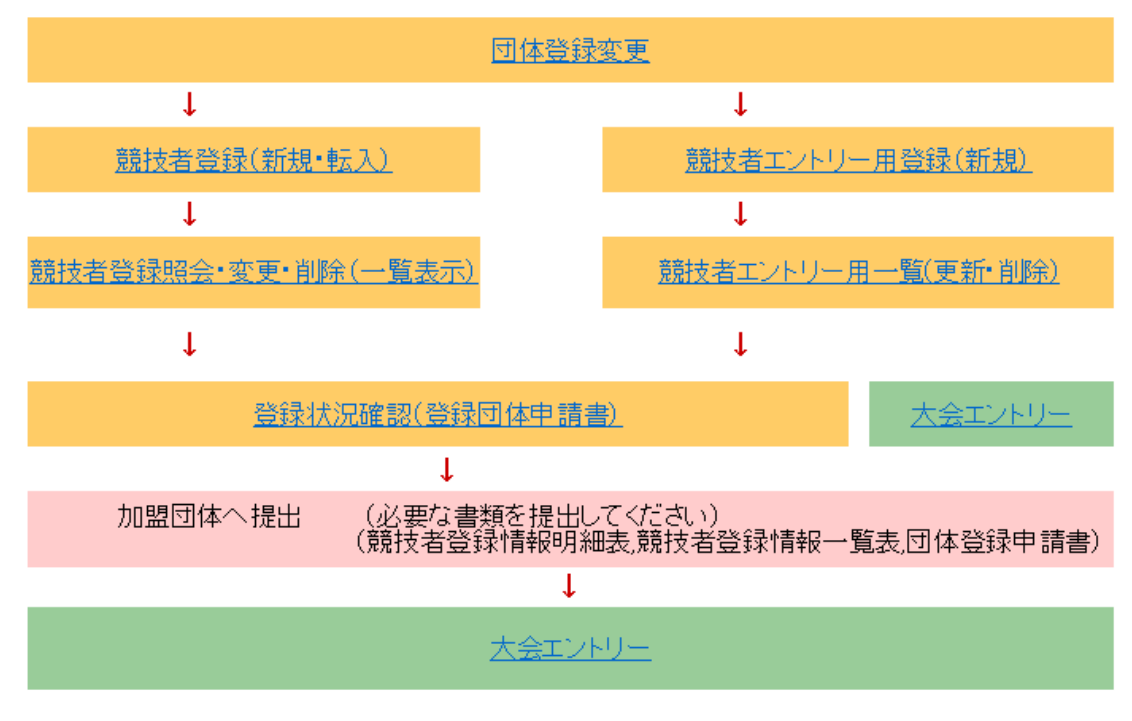

#### 学校名をクリックし前の画面に戻る303 那覇市立真和志中学校

### 4.5.1 8) -学年一括更新(翌年度更新も含む)

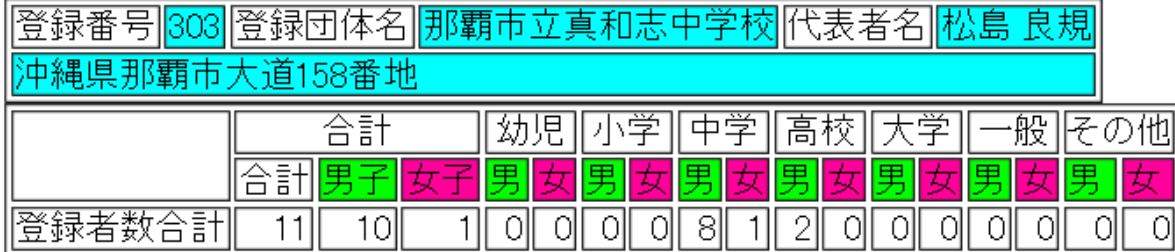

実行ボタンを押すと、登録済み情報(競技者の生年月日)とサーバーの日付から学年を算出します。<br>算出された学年に誤りがある場合には、学年の情報を直接修正してください。<br>翌年度更新(毎年3月のみ)は、サーバー日付から翌年度を算出します。

#### 更新される学年のルール

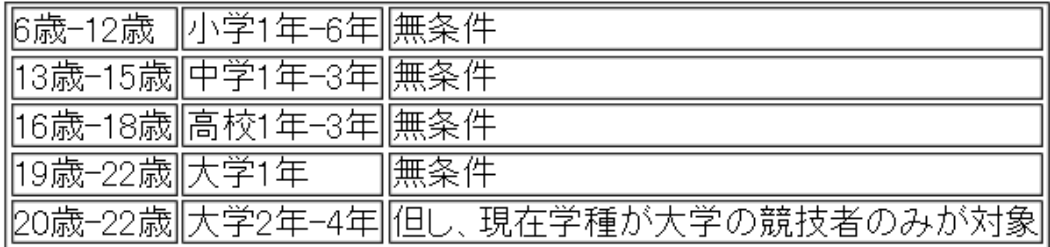

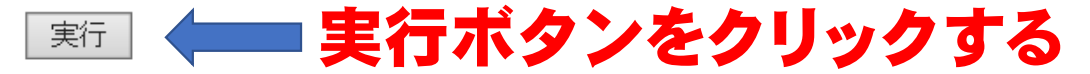

### 303 那覇市立\_\_\_\_\_\_中学校

\_\_\_

登録団体機能メニュー 取説のダウンロード

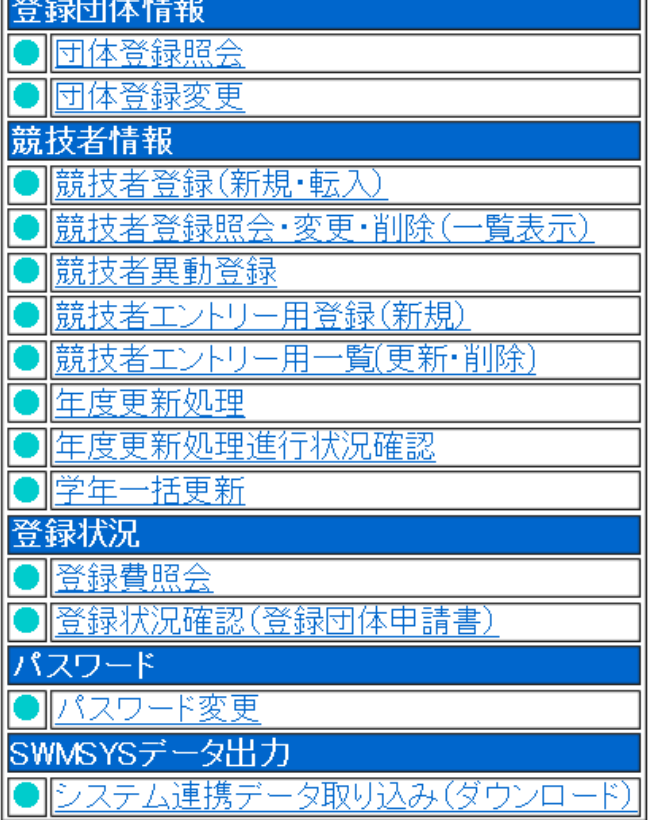

#### 初期へ競技者登録データ作成

## 競技者エントリー用登録一覧 をクリックする。

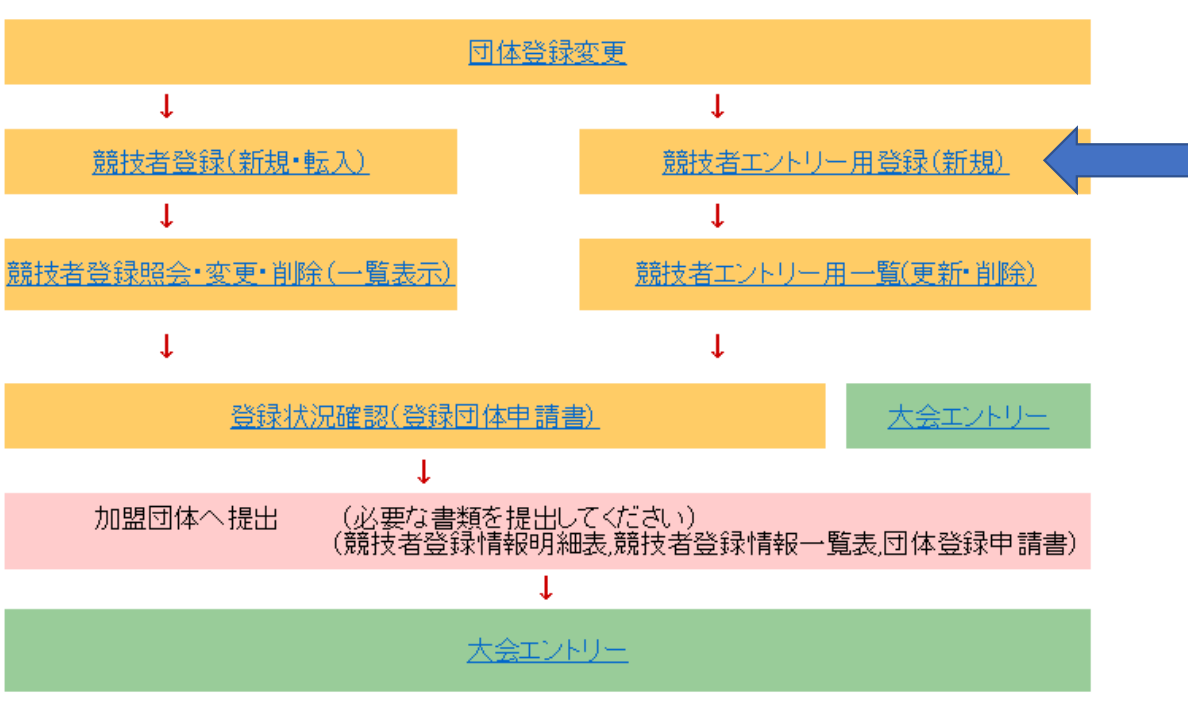

#### 303 那覇市立真和志中学校

#### エントリー用登録

エントリー用に競技者情報を変更します。ここで登録された競技者の団体区分はその他に設定されます。

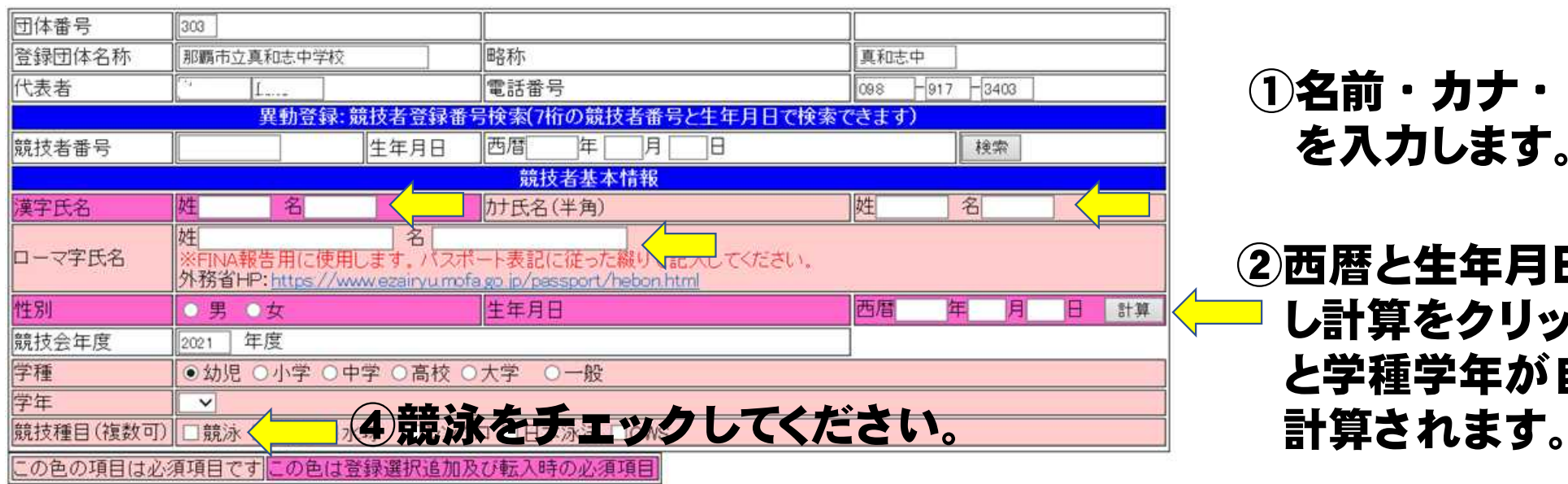

①名前・カナ・ローマ字 を入力します。

②西暦と生年月日を入力 し計算をクリックする と学種学年が自動で

登録ボタンを押すと、競技者の登録を行ないます。

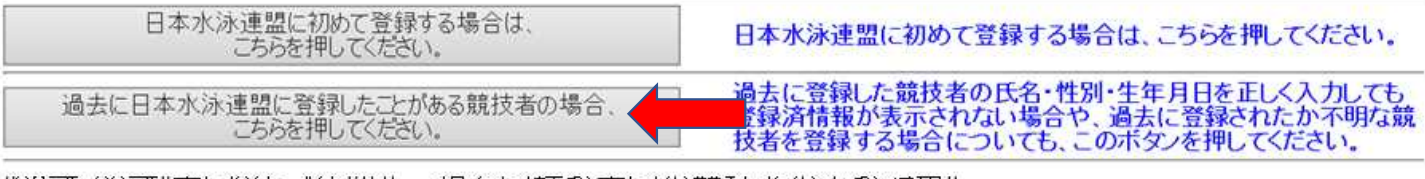

||20歳-22歳||大字2年-4年||恒し、現在字種か大字の競技者のみか対象||

③必要事項を入力し過去 に登録したことがある をクリックしてください。

実行

入力した競技者は既に登録済みです。「異動登録」ボタンを押して、異動登録を行ってください。 既に登録されている登録番号 : 1894344

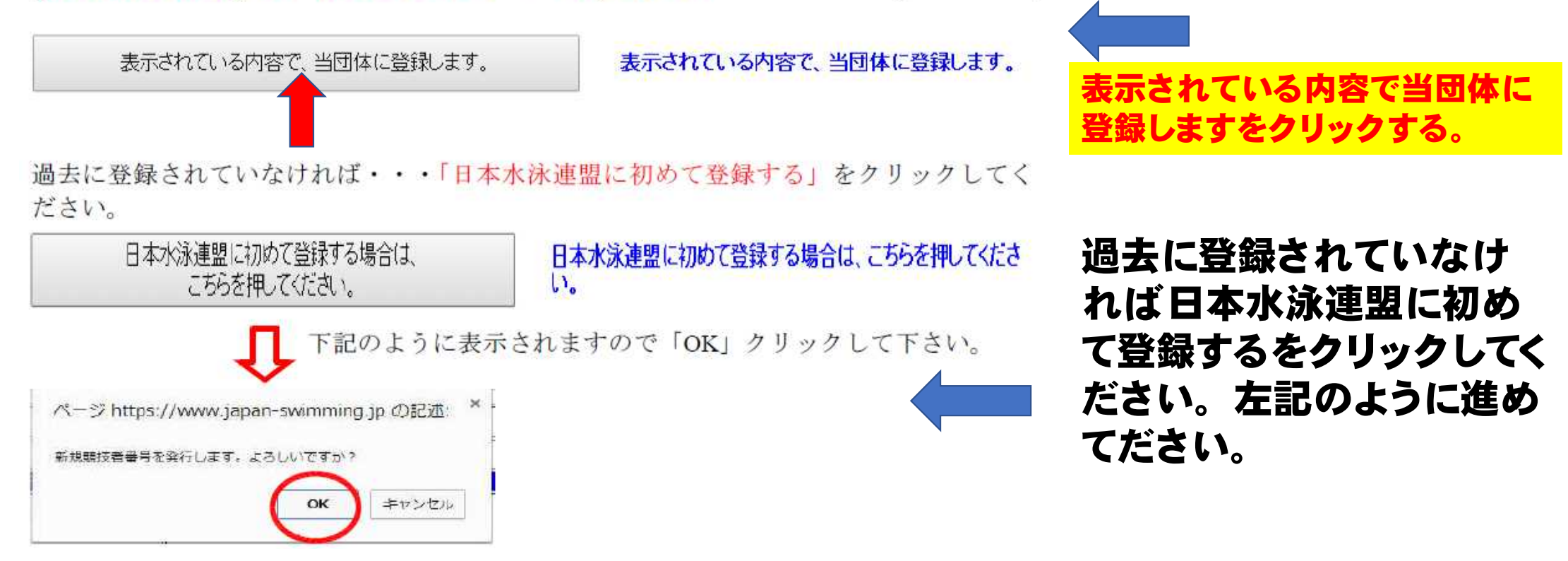

過去に登録されていれば

左記のように表示されます。

#### 学校名をクリックし前の画面に戻る 303 那覇市立真和志中学校

エントリー用登録

エントリー用に競技者情報を変更します。ここで登録された競技者の団体区分はその他に設定されます。

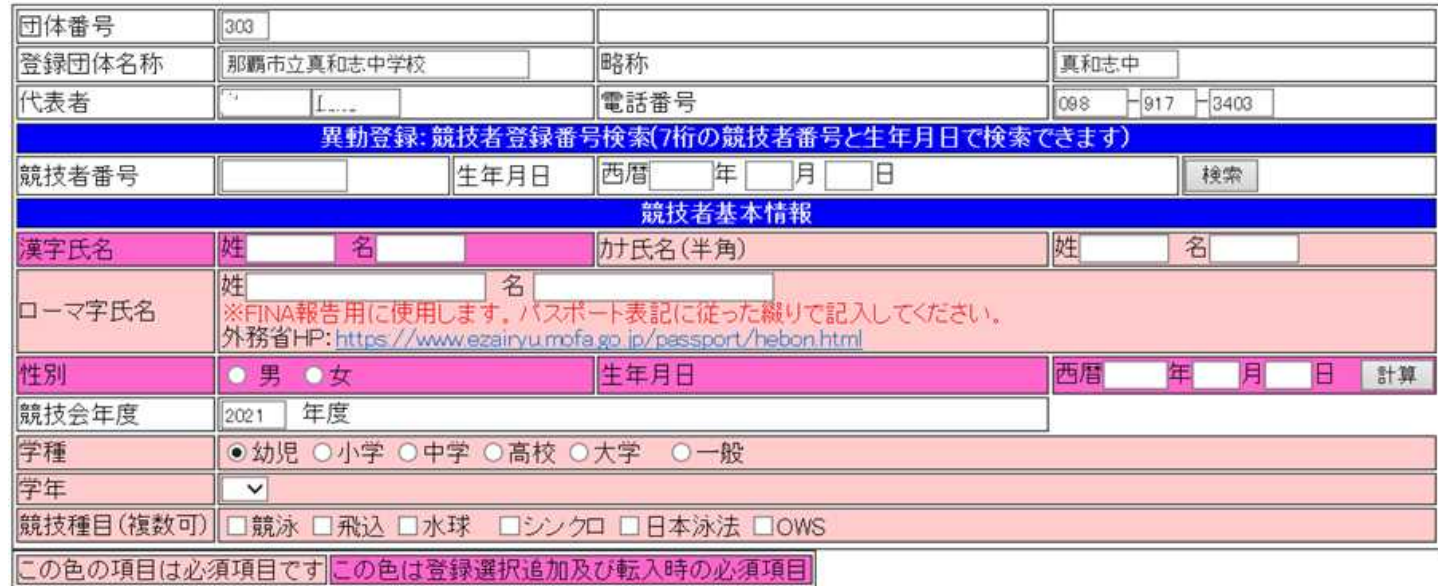

登録ボタンを押すと、競技者の登録を行ないます。

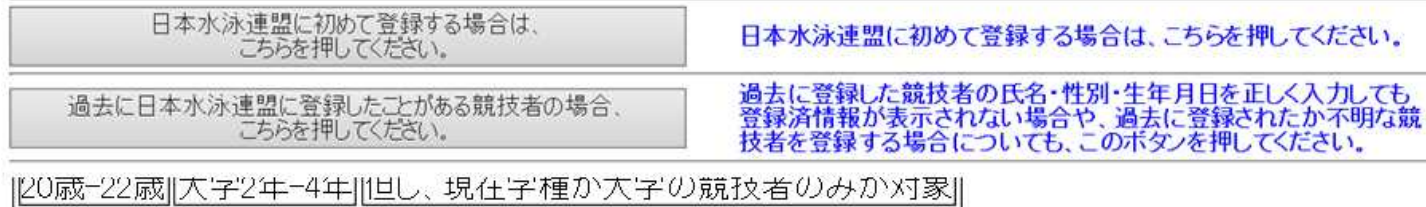

実行

### 303 那覇市立 \_\_ \_\_ 中学校

登録団体機能メニュー 取説のダウンロード

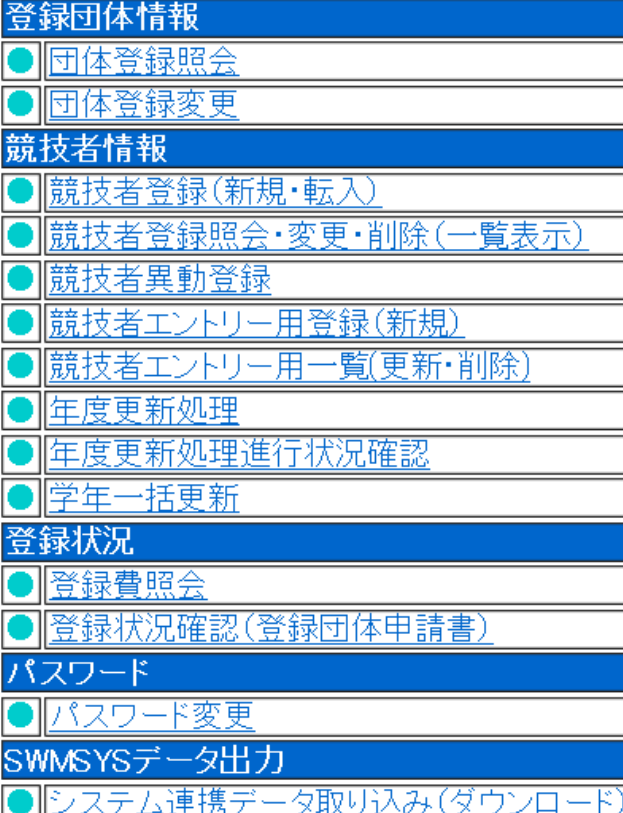

### 初期へ競技者登録データ作成

### 大会エントリーをクリックする。

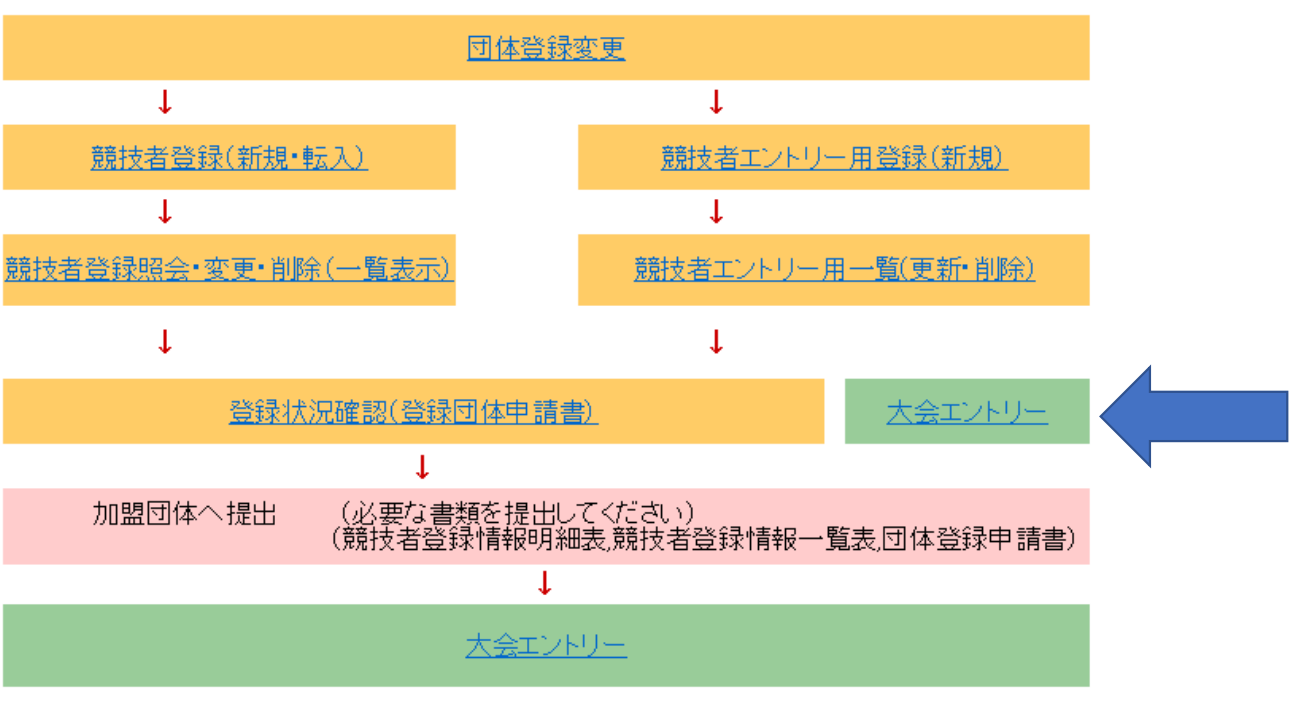

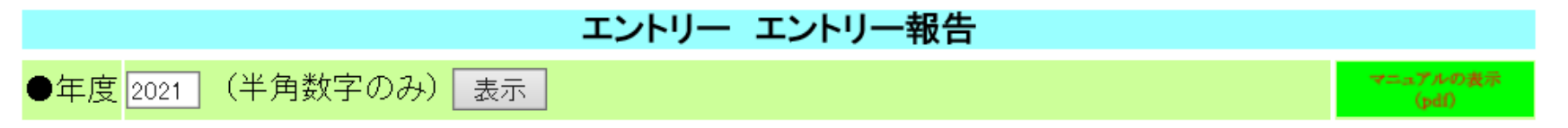

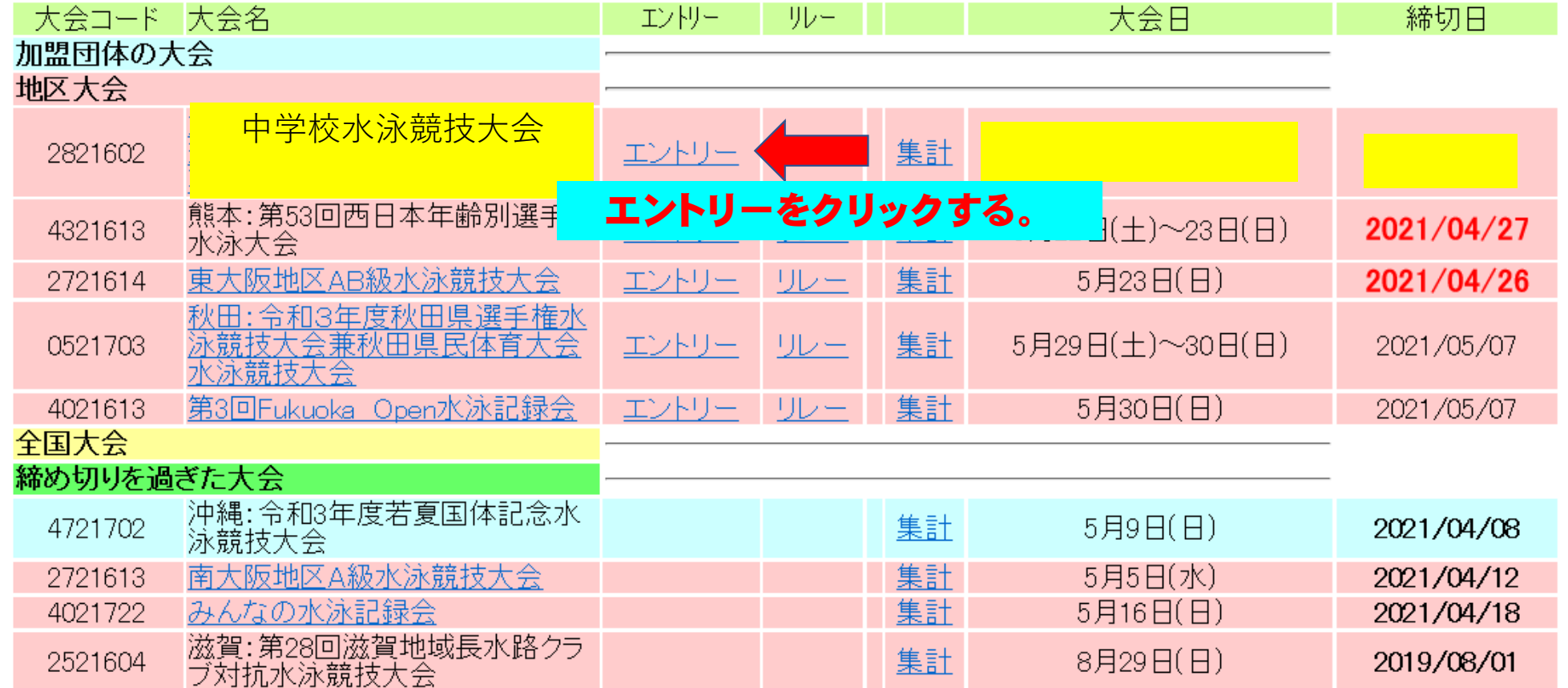

## 第○○回中学校水泳競技大会

 $- -$ 性別 口男子 口女子 生年月日 絞込み 競技者番号 学年 (半角数字またはスペース)| ।≆ट  $\checkmark$ |第1 |第2 第3 |第4 ||第5 |第6| 並べ替え 性別 ■年年月日 ▼ 「(なし) (なし) 「ない 「ない ◡  $\checkmark$  $\overline{\mathsf{v}}$  $\vee$  $\checkmark$ 

(1~8件目/全8件) 前の20件 1 次の20件

大会一覧へ

ダウンロード

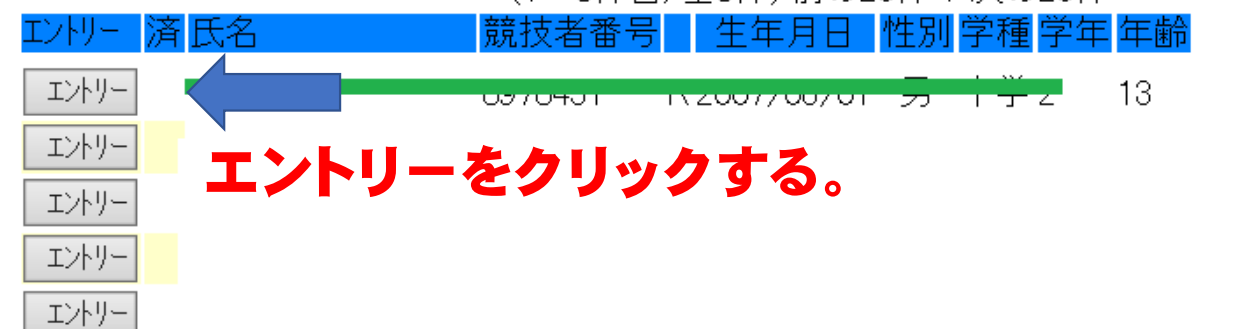

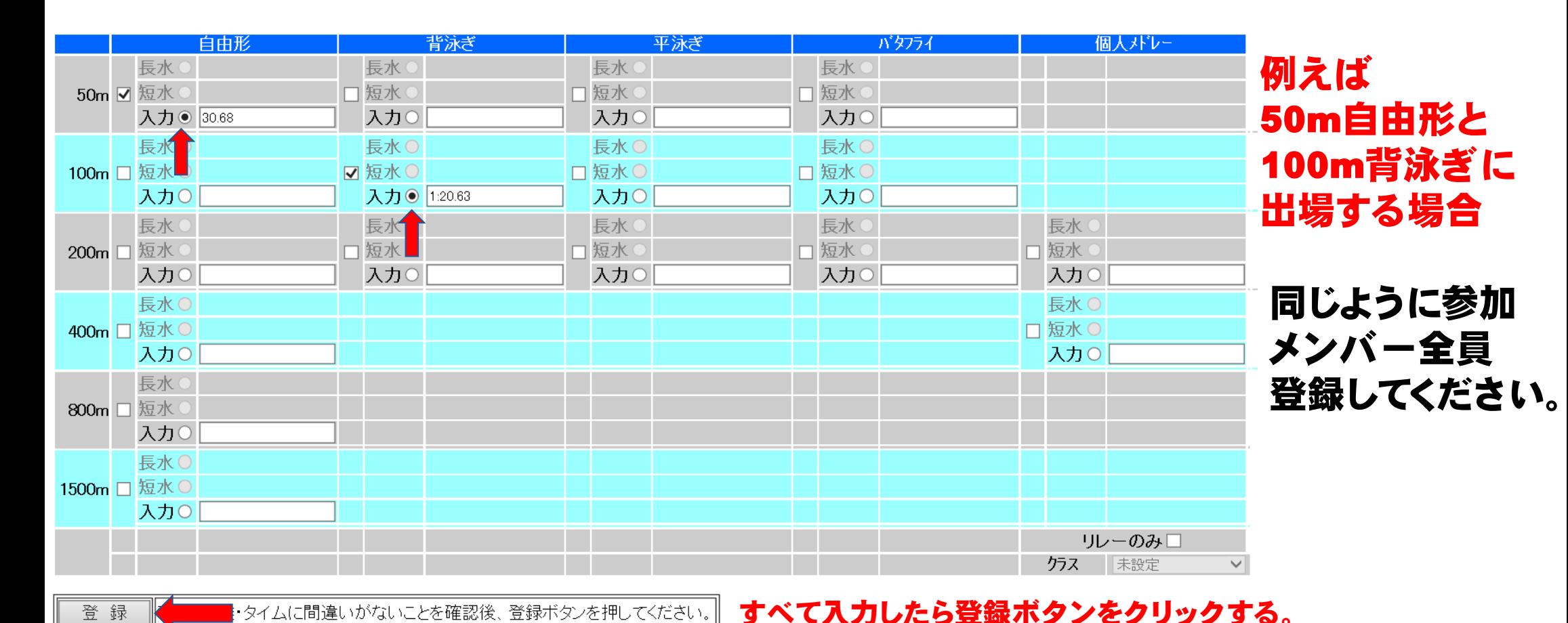

|ボタンを押すと、入力した内容を登録せずにエントリーを終了します。 キャンセル

入力にチェックを入れエントリータイムを入力する。 生徒にベストタイムを聞き入力してください。

タイム入力は半角で 30秒68の場合 30.68と入力 1分20秒63の場合 1:20.63

## リレー種目にエントリーする場合は 大会一覧に戻りエントリーします。

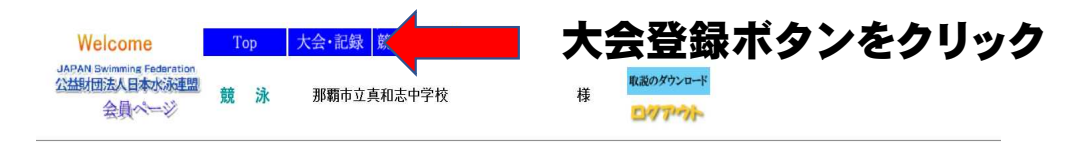

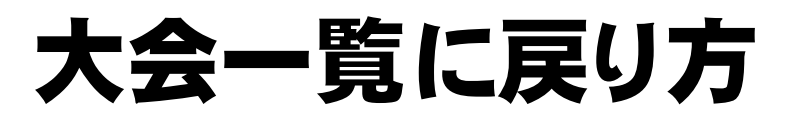

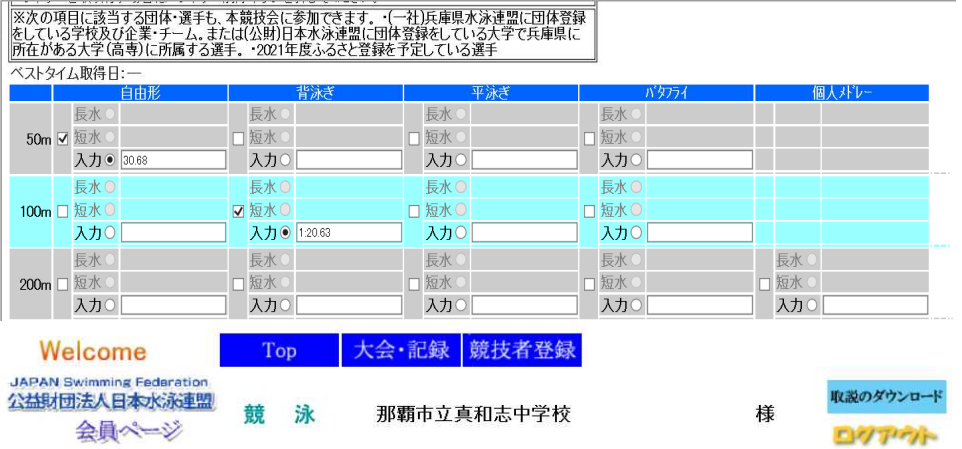

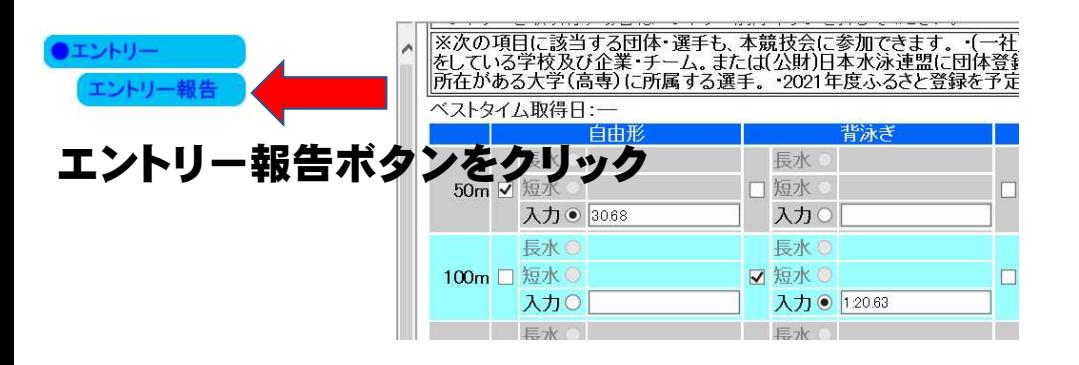

### エントリー エントリー報告 マニュアルの表示<br>(pdf) ●年度2021 (半角数字のみ) | 表示 |

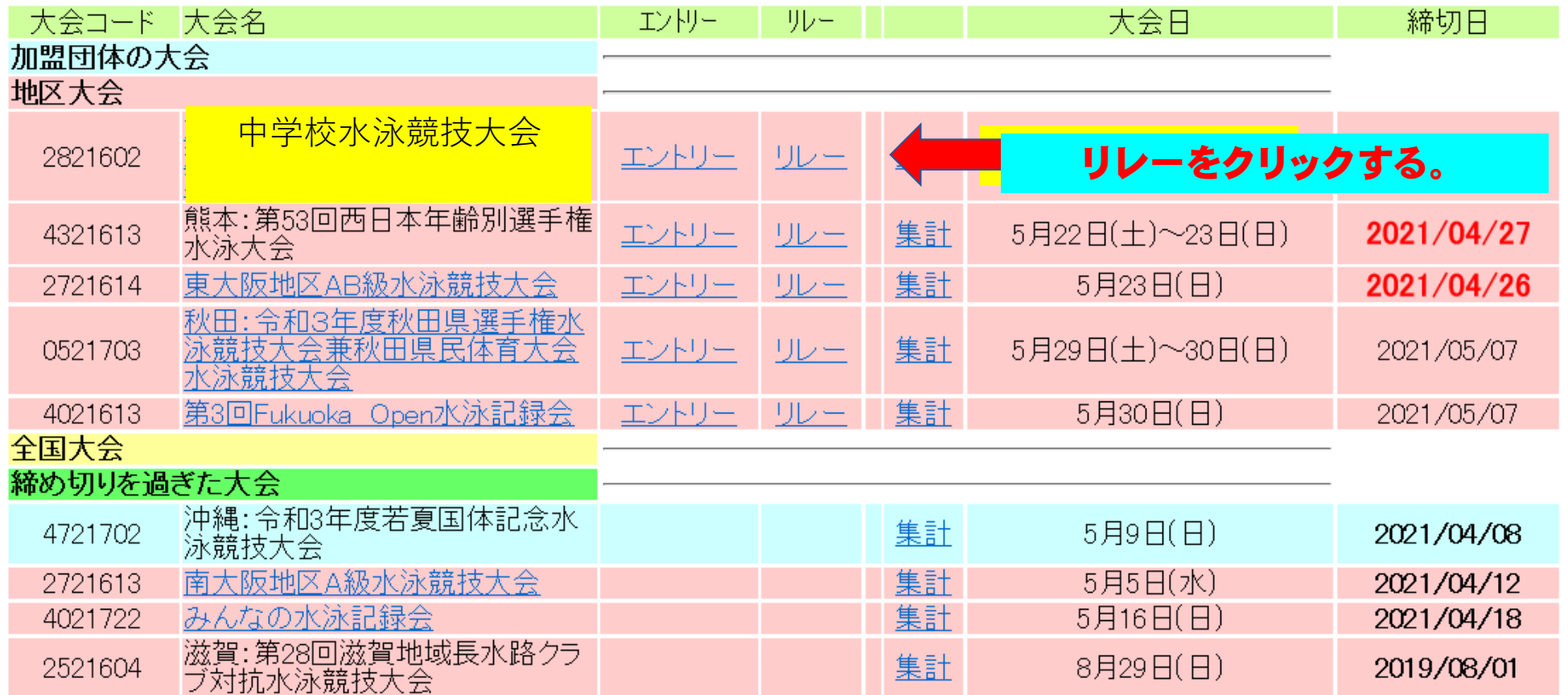

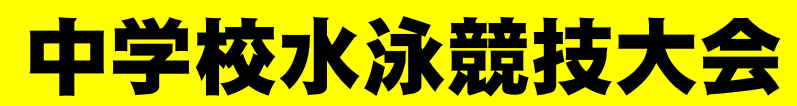

大会一覧へ

■ 大会一覧をクリックし前の画面に戻る。

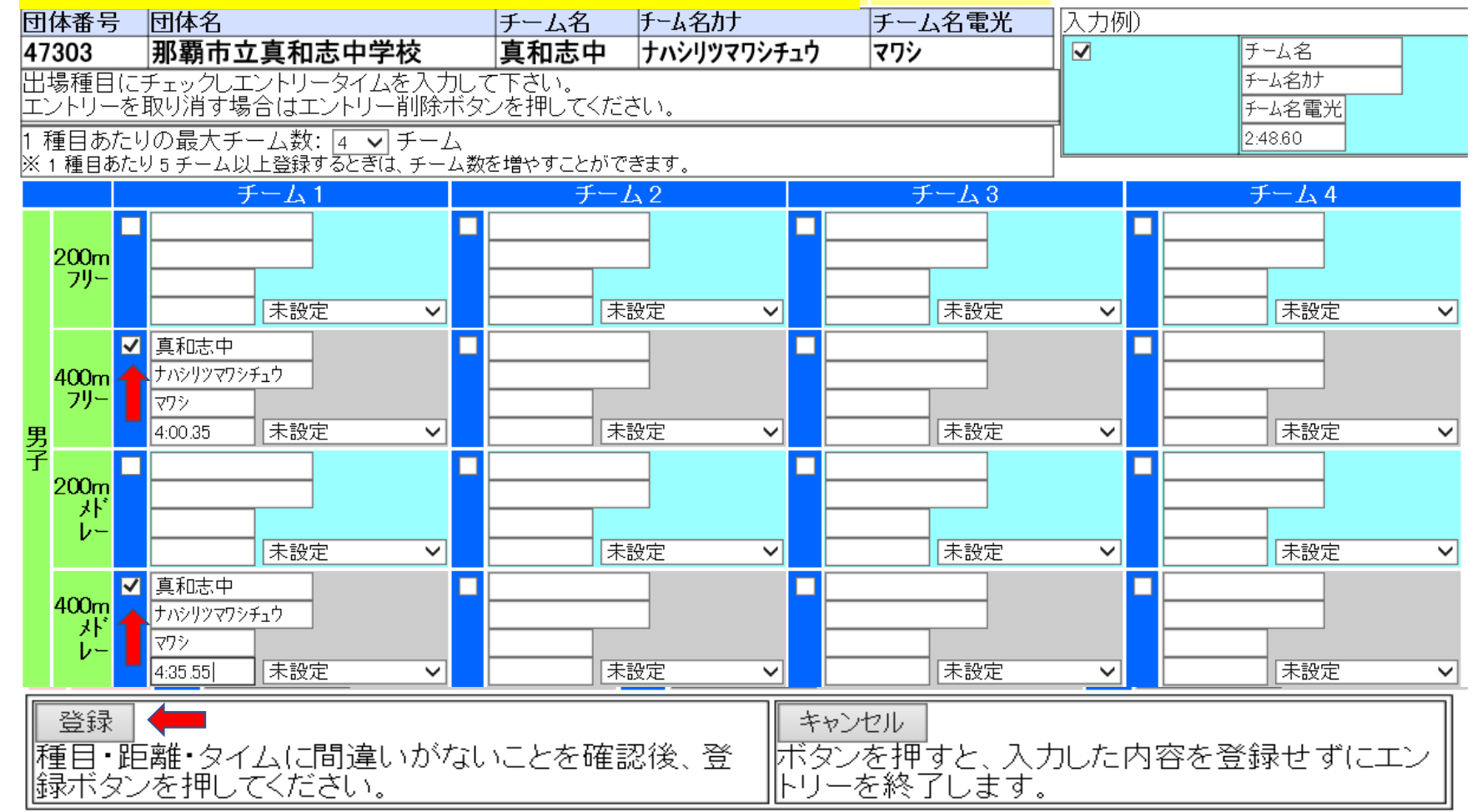

エントリーする種目にチェックを入れエントリータイムを入力し登録ボタンをクリックする。

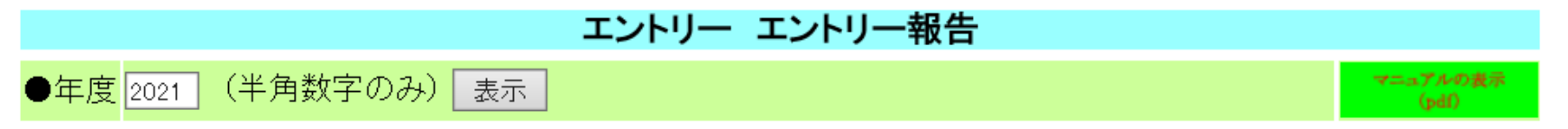

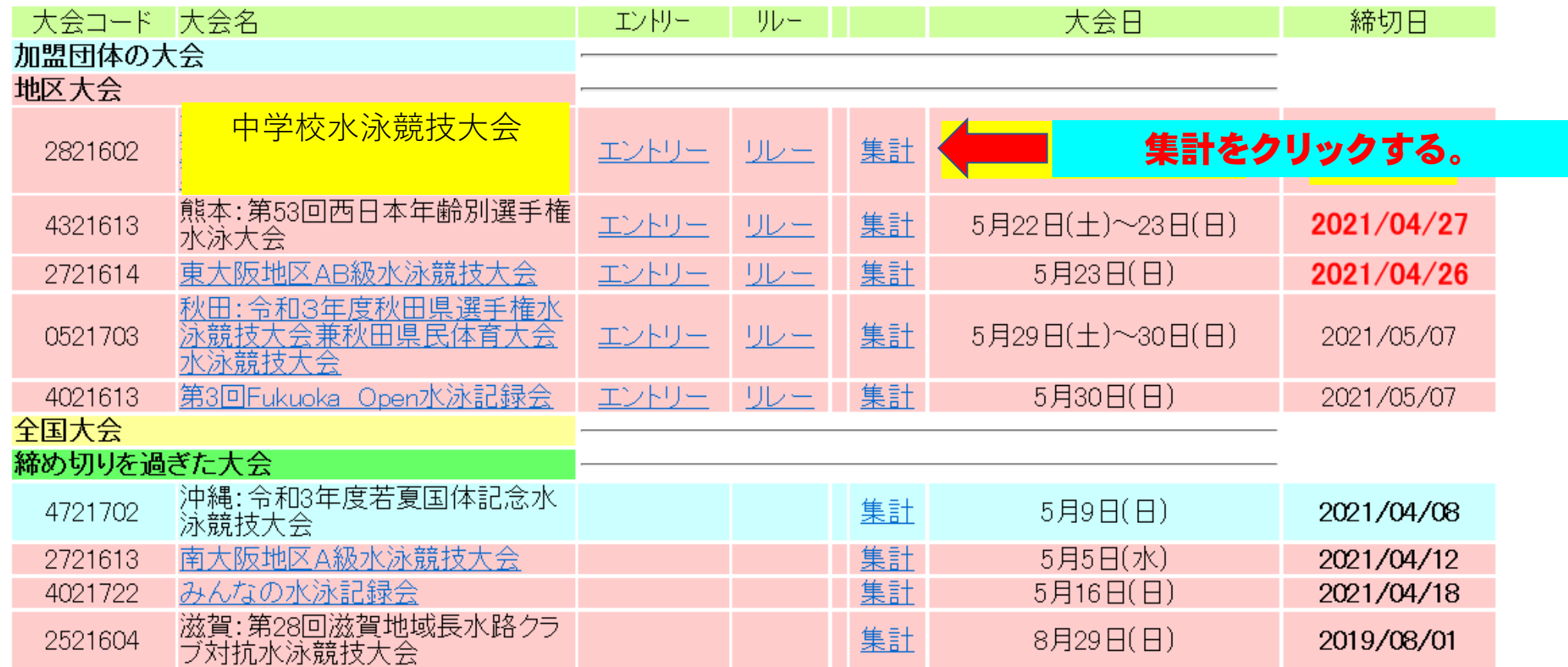

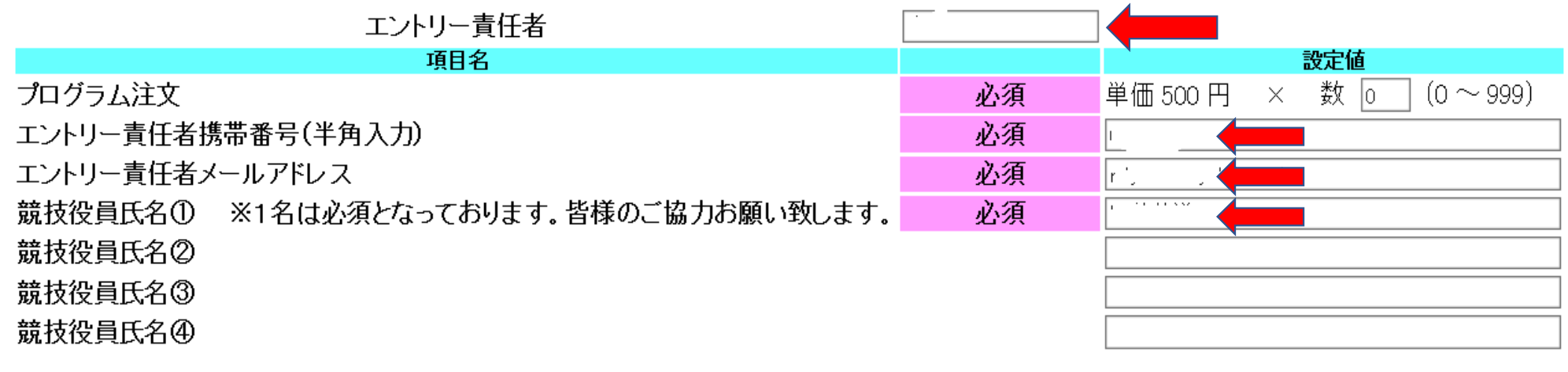

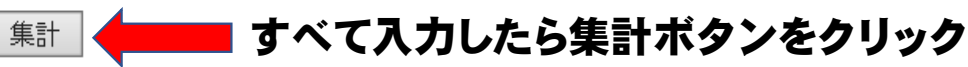

- ・エントリー責任者氏名入力
- ・必ず担当者の携帯番号を入力してください。
- ・メールアドレス入力

※このアドレスに〆切後、エントリー確認のメールを送 ります。必ず確認し、もし訂正があれば連絡ください。 訂正申請期間が過ぎると一切訂正できません。

・役員氏名を入力

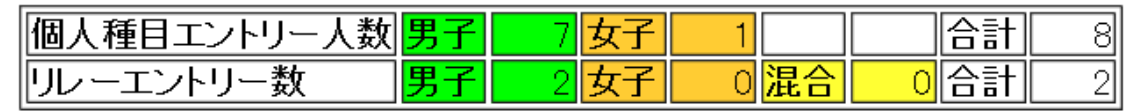

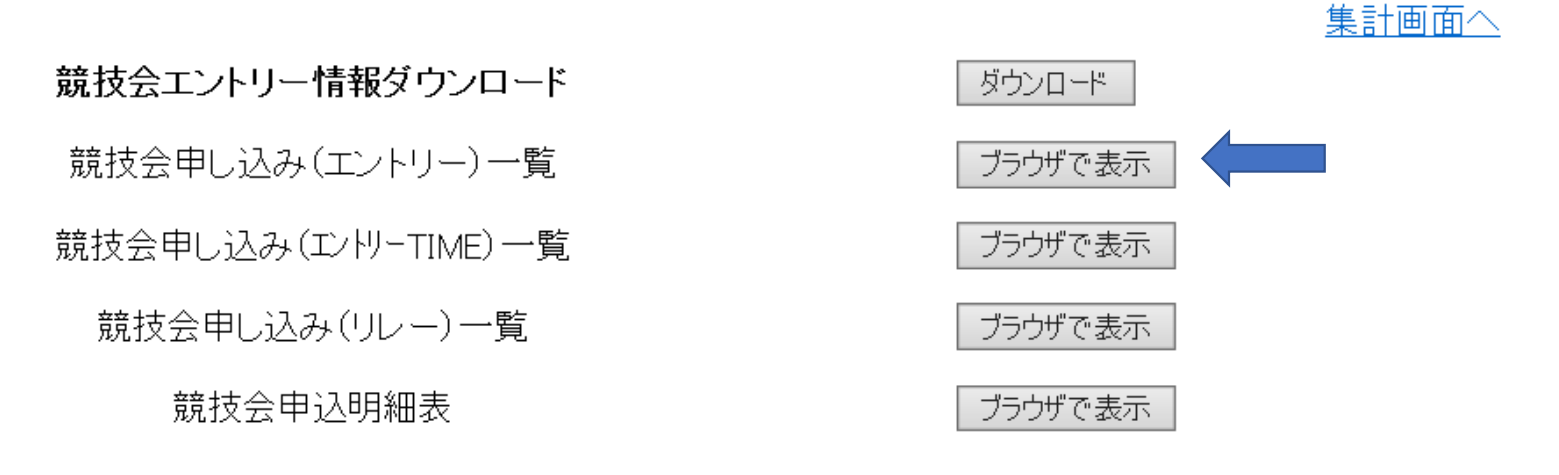

## 競技会申し込みエントリー一覧ブラウザを表示をクリックする。

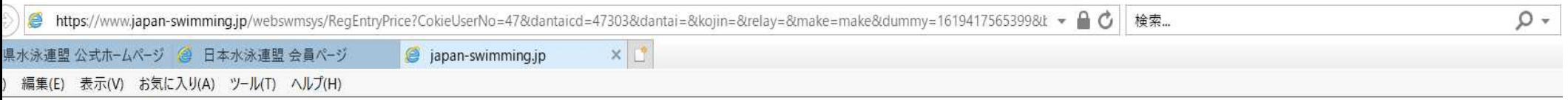

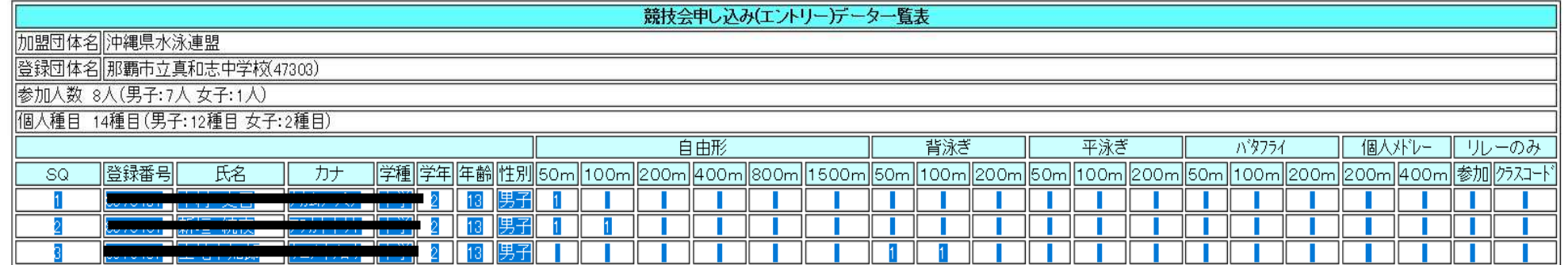

印刷

## 男女別にSQ右端まですべて選択しドラッグする。 コピーをし申し込みファイルに貼り付ける。

## WEB登録作業画面はそのままに、中体連 ホームページからダウンロードした。申し込 みファイル【エクセルファイル】を開いてく ださい。

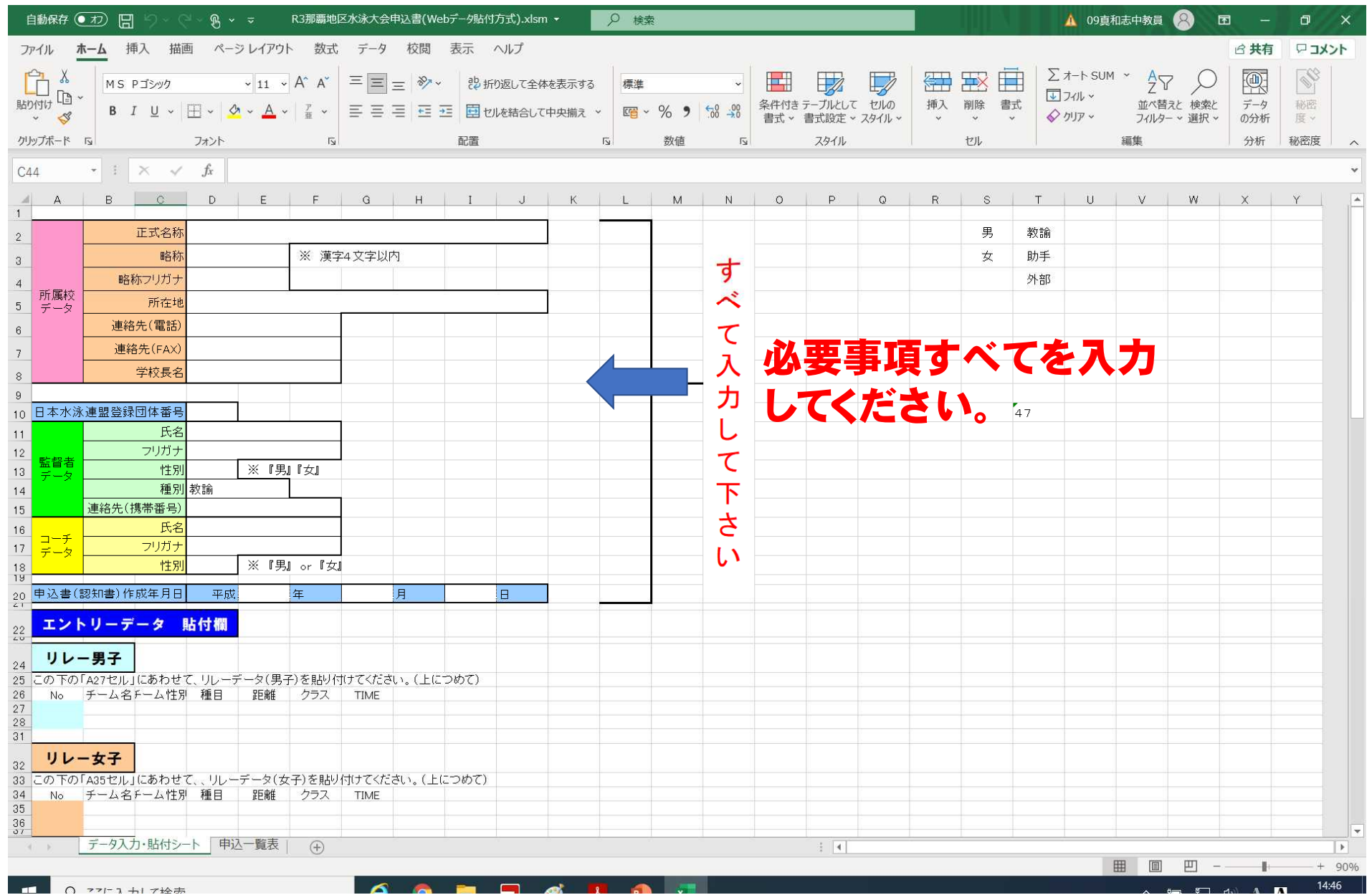

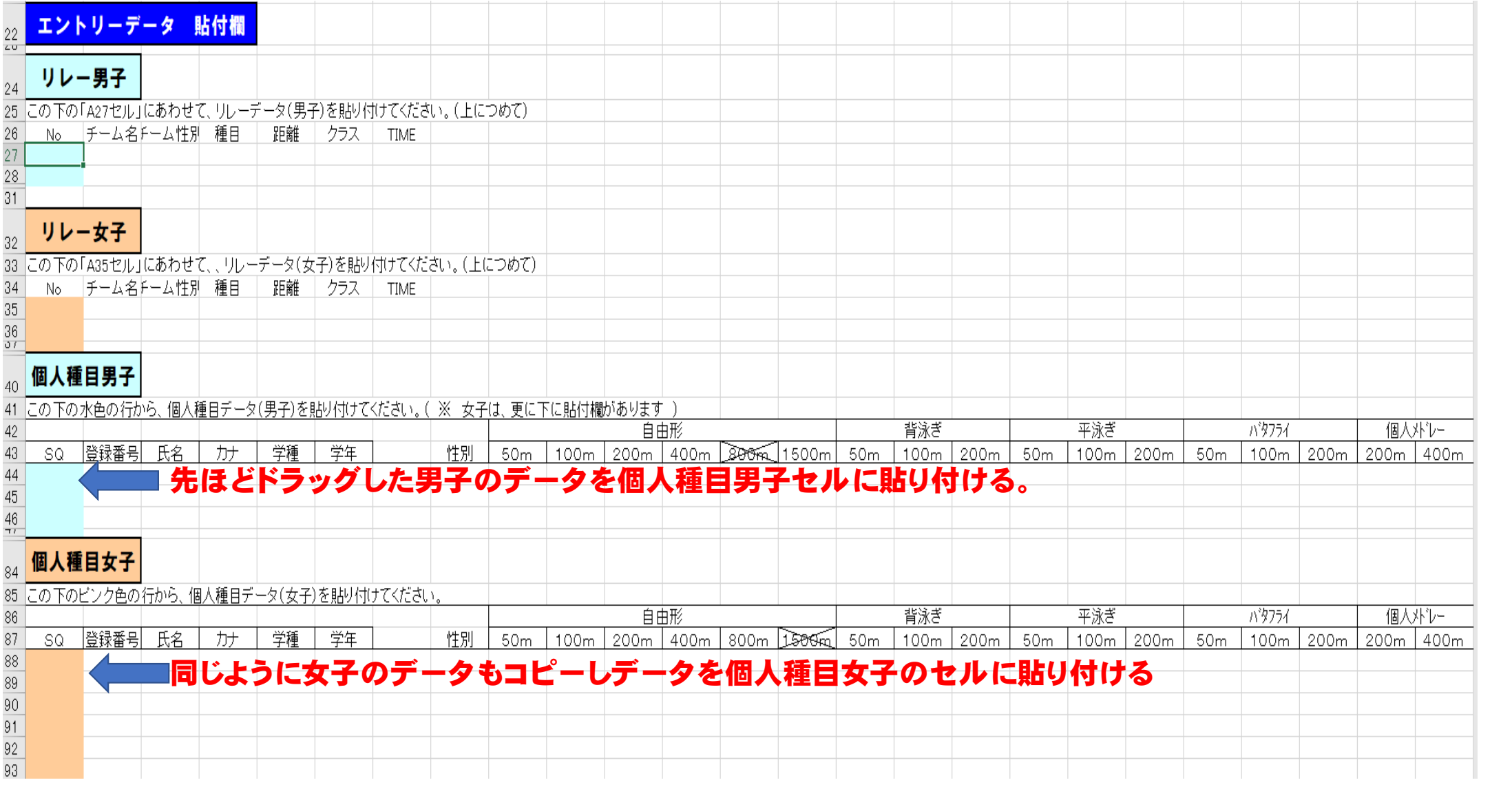

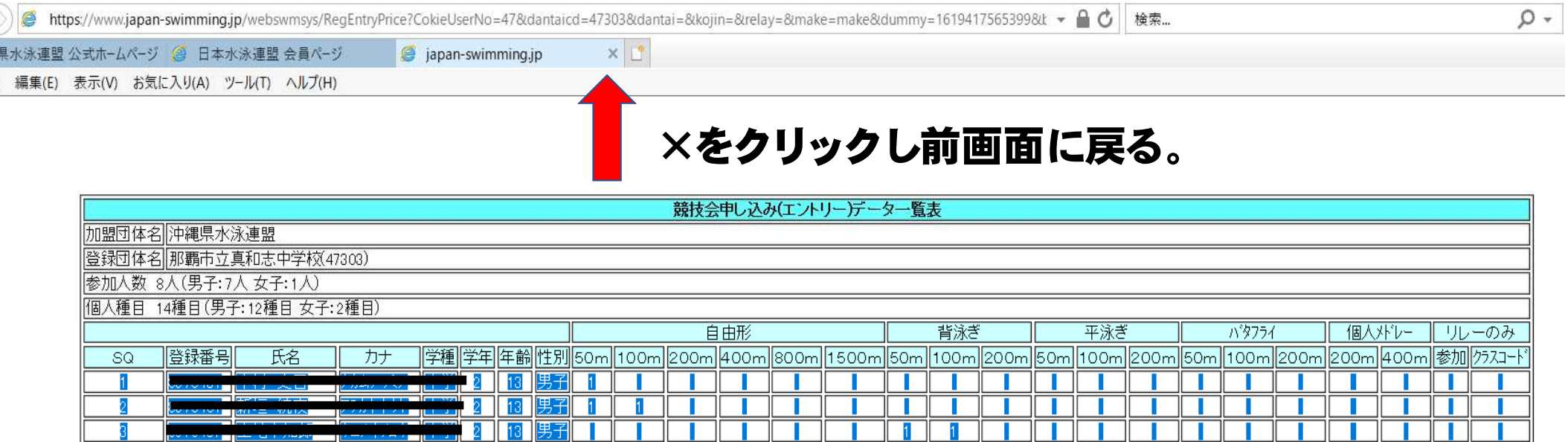

印刷

## リレーのエントリーの場合も同じようにデータを貼り付ける必要があります。

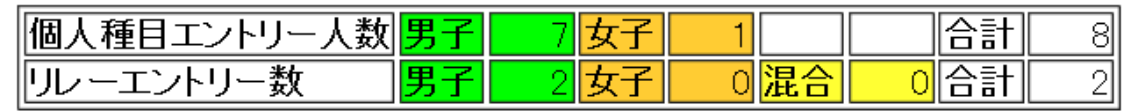

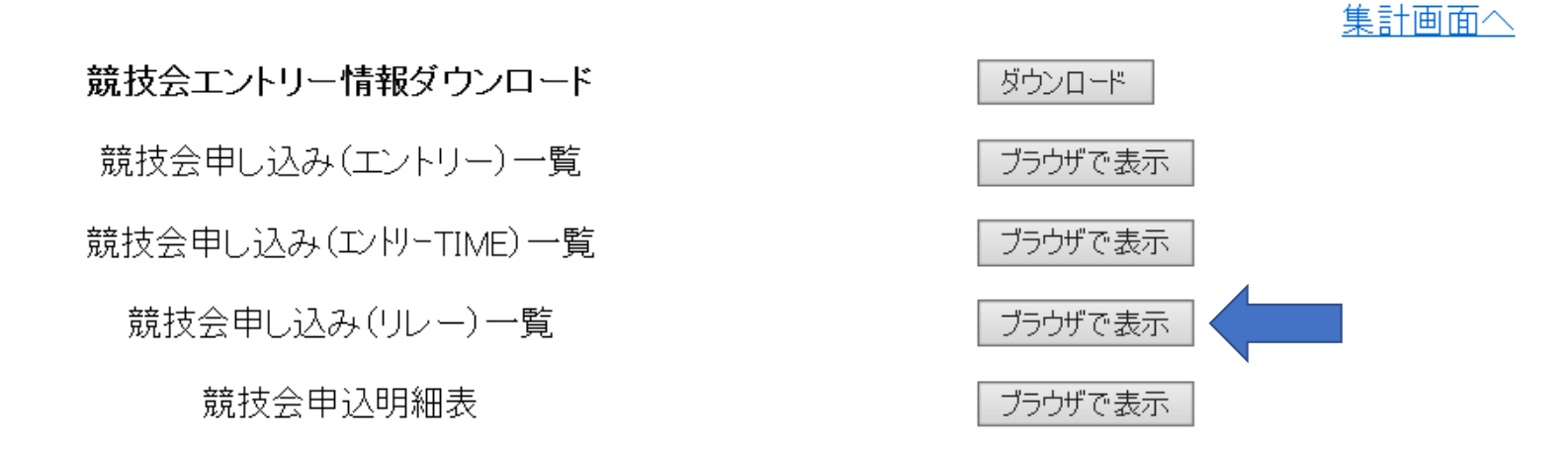

## 競技会申し込みリレー一覧ブラウザを表示をクリックする。

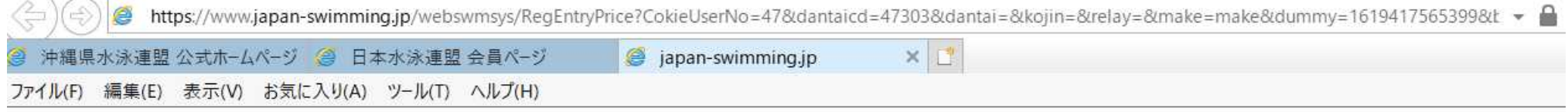

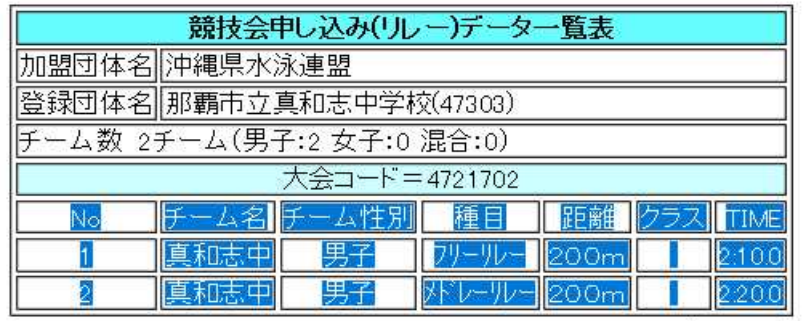

エントリー責任者:

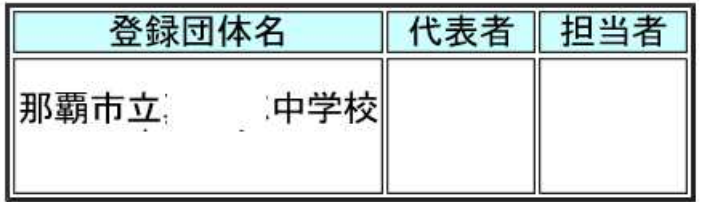

## 男女別にNo右端まですべて選択しドラッグする。 コピーをし申し込みファイルに貼り付ける。

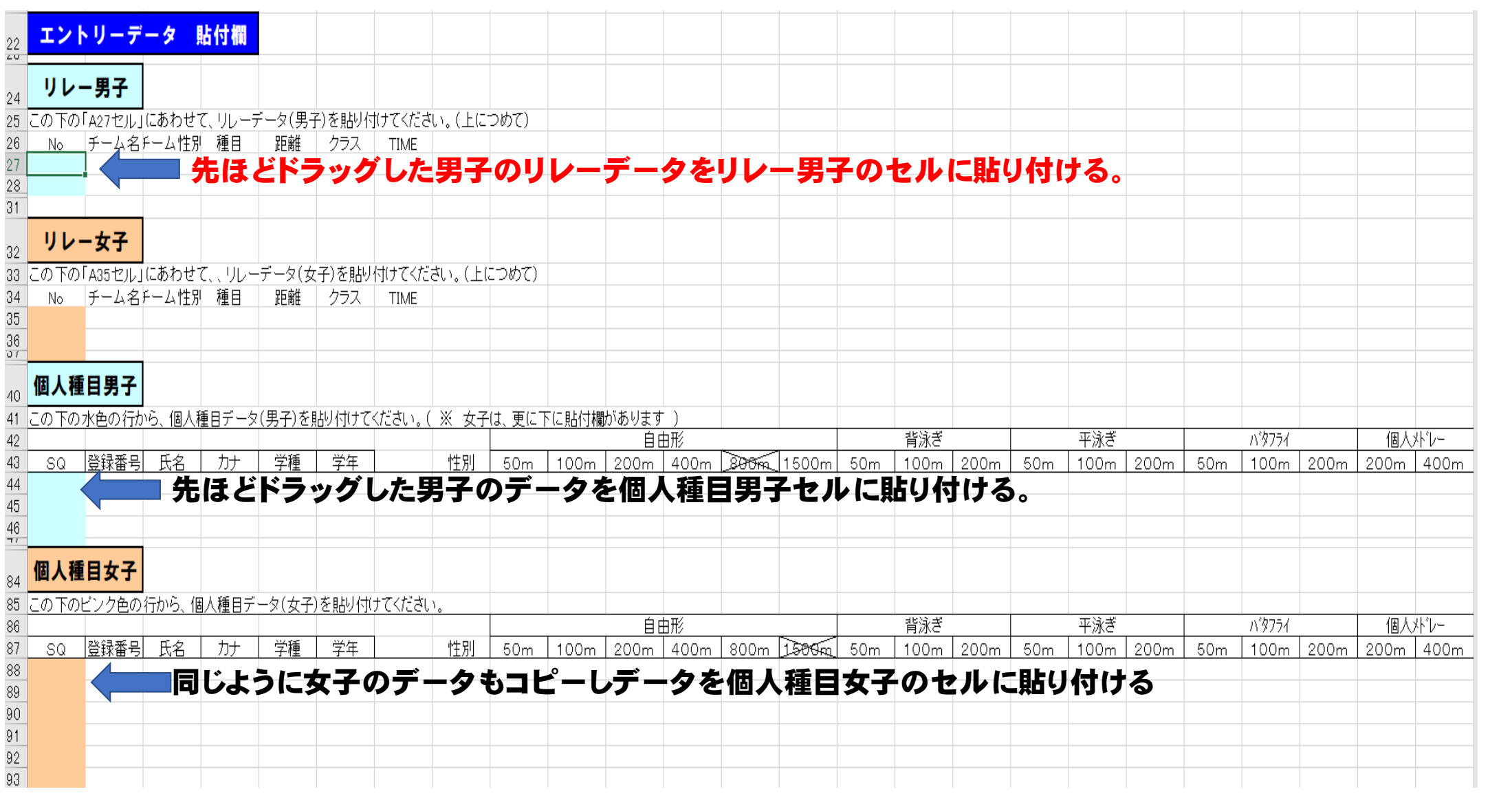

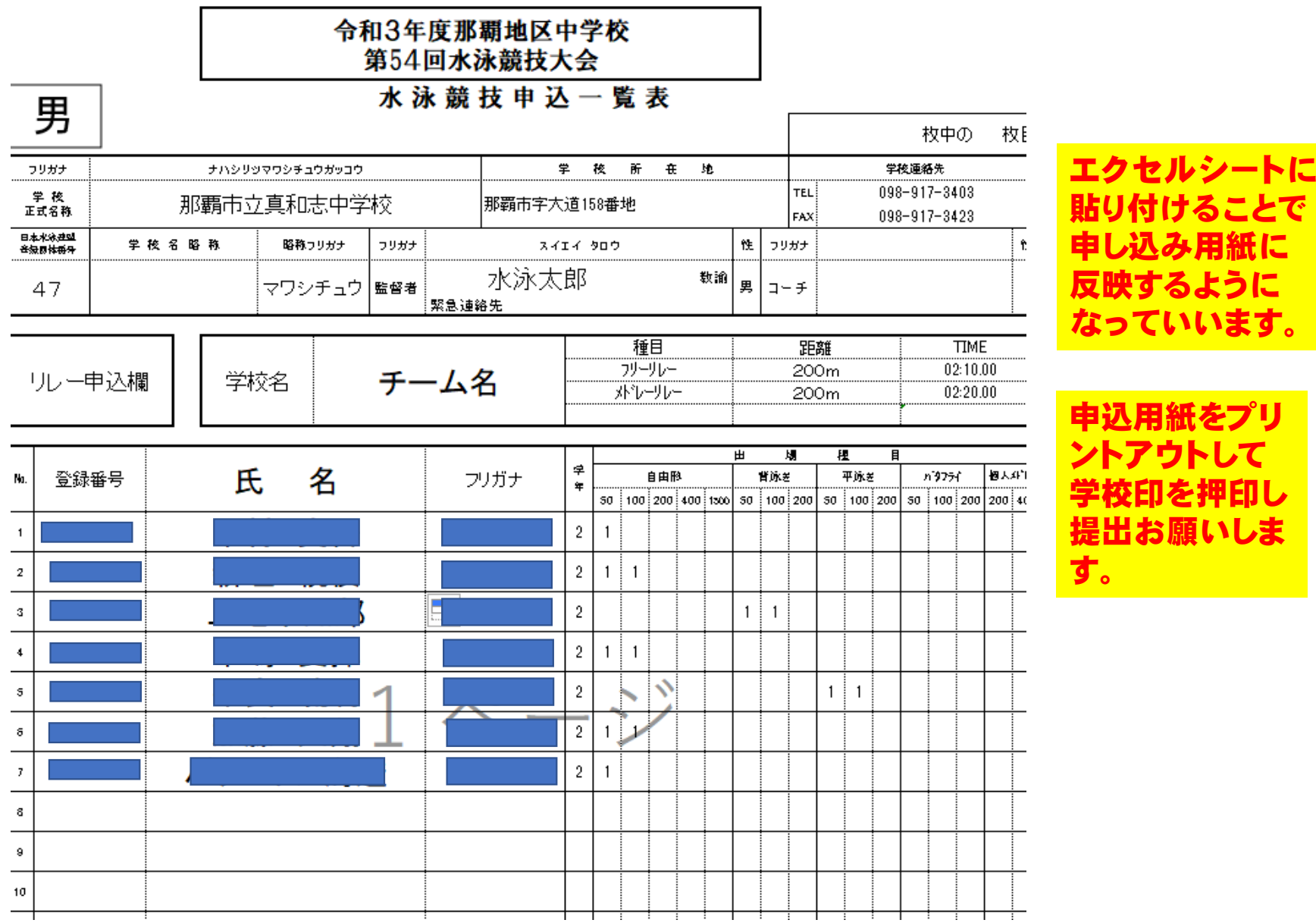

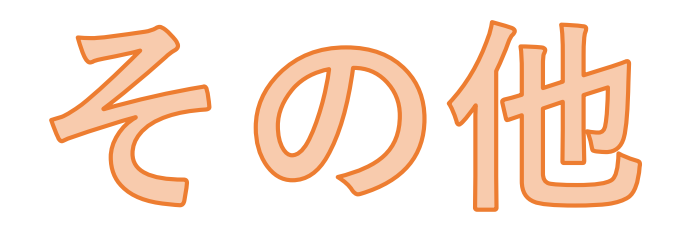

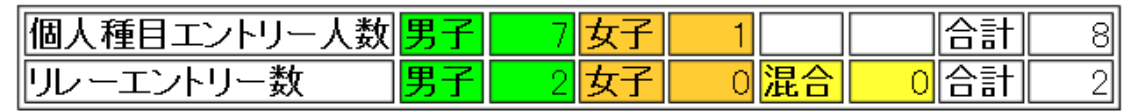

競技会エントリー情報ダウンロード ダウンロード 競技会申し込み (エントリー)一覧 ブラウザで表示 競技会申し込み(エンドリーTIME)一覧 ブラウザで表示 競技会申し込み(リレー)一覧 ブラウザで表示 競技会申込明細表 ブラウザで表示

集計画面へ

## エントリータイム一覧ブラウザを表示をクリックする。

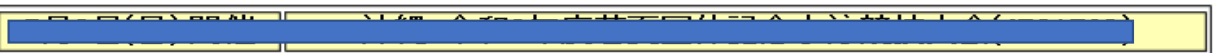

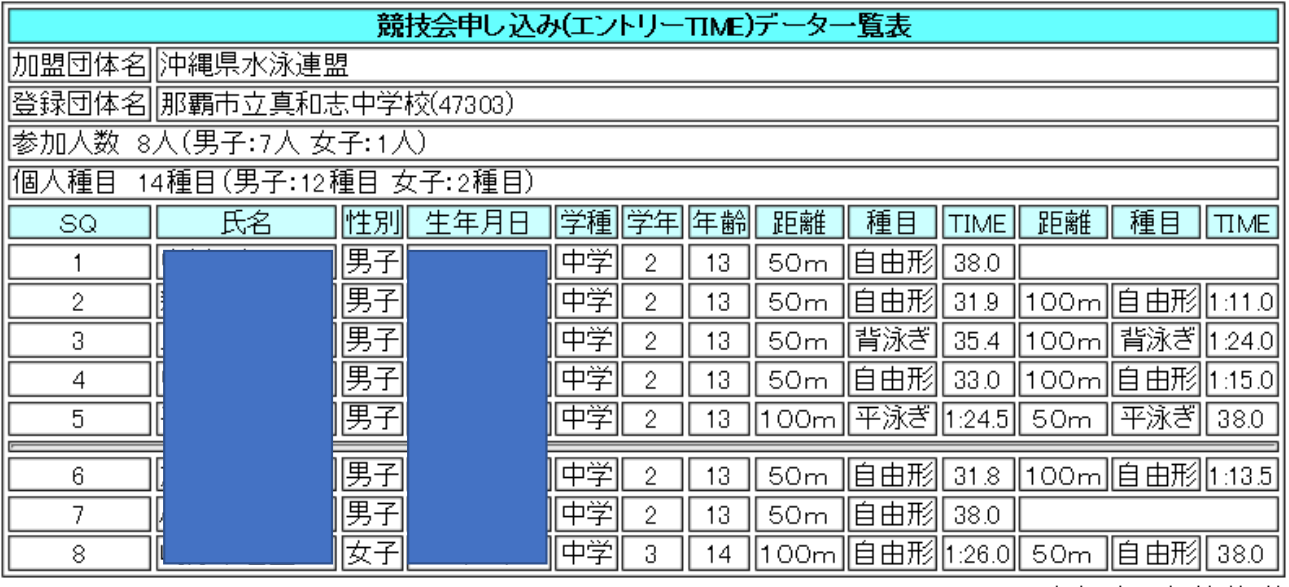

エントリータイム一覧の ブラウザで種目のエント リーとタイムが確認でき ます。このブラウザに反 映されていれば申し込み は大丈夫です。

エントリー責任者:宮井基道

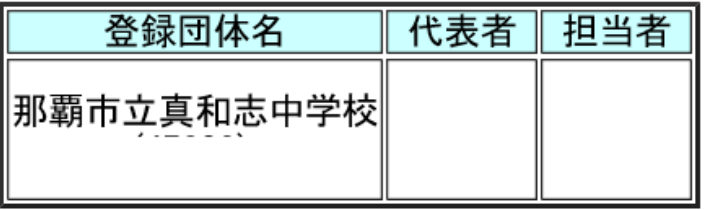

印刷

## これでWEB登録は完了です。 各地区中体追に

## ①申込書 (Excelファイルを印刷し公印 を押印した物) 2参加料(参加選手1人につき800円)

の提出をお願いします。